# **TECHNICAL INSTRUCTIONS**

#### **FOR**

# **23TA14**

# **Loss of Motive Power**

# **CERTAIN 2023 MODEL YEAR GR SUPRA**

**The repair quality of covered vehicles is extremely important to Toyota. All dealership technicians performing this Recall are required to successfully complete the most current version of the E-Learning course "Safety Recall and Service Campaign Essentials". To ensure that all vehicles have the repair performed correctly; technicians performing this Recall repair are required to have completed the following course:**

• **TIN519B - 2020 GR Supra New Model Technical Introduction**

**It is the dealership's responsibility to select technicians who have completed the above course to perform this Recall repair. Carefully review your resources, the technician skill level, and ability before assigning technicians to this repair. It is important to consider technician days off and vacation schedules to ensure there are properly trained technicians available to perform this repair at all times.**

# **I. OPERATION FLOW CHART**

**The flow chart is for reference only.** *DO NOT* **use it in place of the full technical instructions. Follow ALL steps as outlined in the full technical instructions to confirm the campaign is completed correctly.**

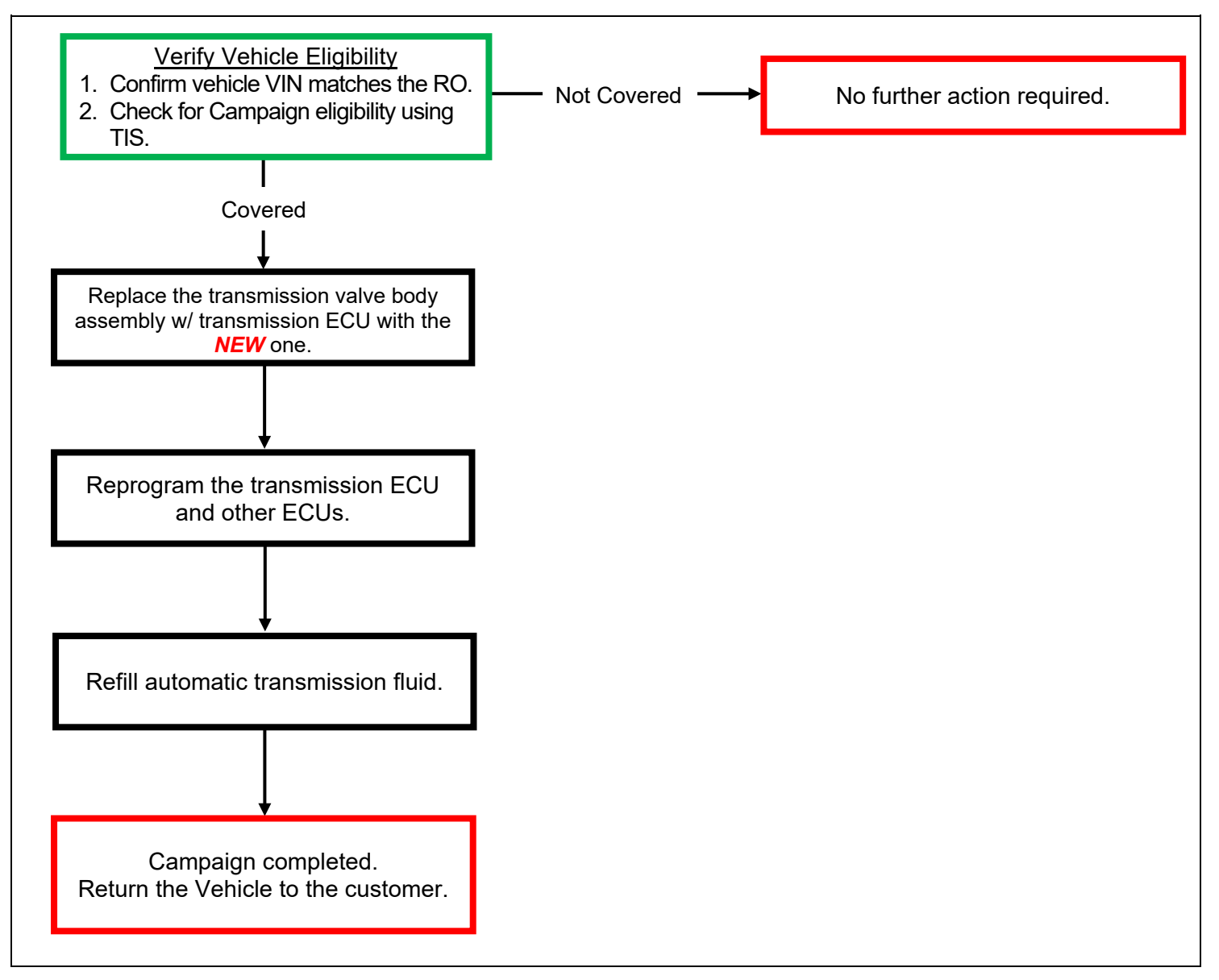

# **II. IDENTIFICATION OF AFFECTED VEHICLES**

# **1. CHECK VEHICLE FOR CAMPAIGN ELIGIBILITY**

- a. Compare the vehicles VIN to the VIN listed on the Repair Order to ensure they match.
- b. Check the TIS Vehicle Inquiry System to confirm the VIN is involved in this Campaign, and that it has not already been completed. **HINT:**

TMNA warranty will not reimburse dealers for repairs completed on vehicles that are not affected or were previously completed, even by another dealer.

# **III. PREPARATION**

# **A. PARTS**

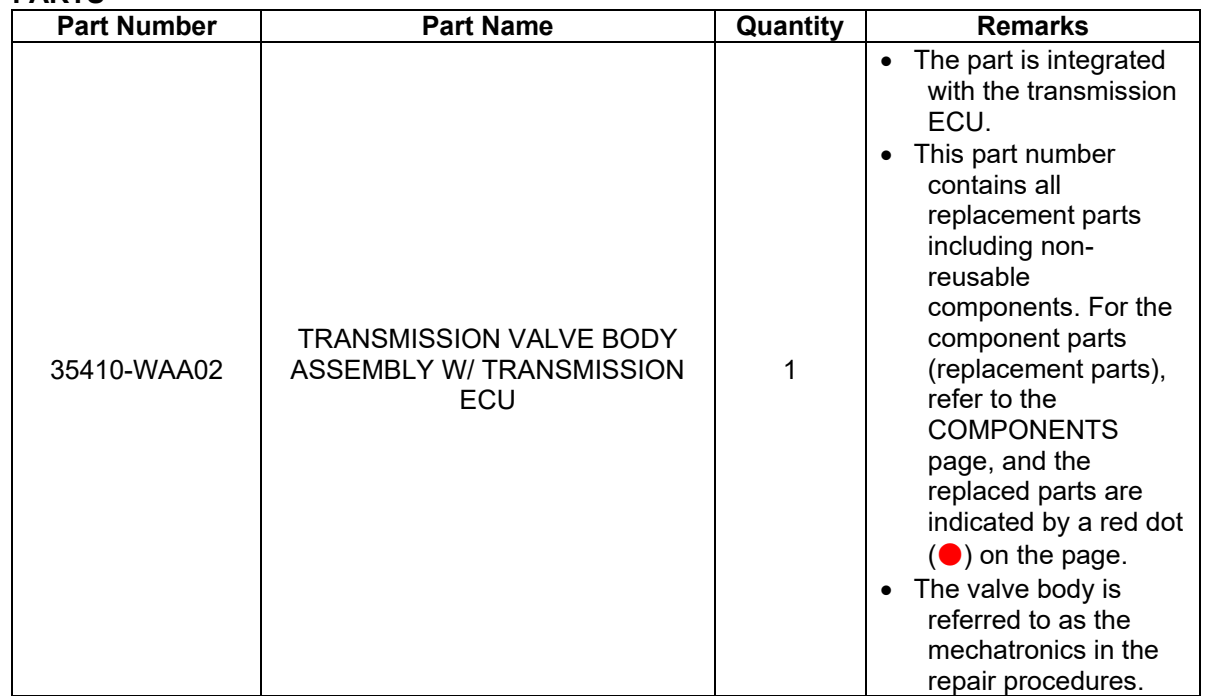

\* The German/English parts recovery instructions document is included in the package of the *NEW* valve body assembly, but the removed parts *DO NOT* need to be sent back in this campaign.

# **B. TOOLS & EQUIPMENT**

- -
- Standard Hand Tools ISTA Cable DCA-8000P Battery Diagnostic Tool
- Techstream ADVi Torque Wrench "TORX" Socket Wrench T-type T40 \*
- Socket Hexagon 10mm

\*"TORX ®" is a trademark of Acument ® Intellectual Properties, LLC / CAMCAR Innovations ®.

**SST:** These are essential special service tools that will be required for this repair.

| <b>Part Number</b> | <b>Part Name</b>            | Quantity | <b>Remarks</b>                                                  |
|--------------------|-----------------------------|----------|-----------------------------------------------------------------|
| 09300-WA080        | <b>Driver</b>               |          | For removing/installing<br>the valve body                       |
| 09300-WA100        | Cap                         |          | For protecting sealing<br>sleeves                               |
| 09700-WA050        | Releasing Tool              |          | For retaining a clearance<br>between the journal and<br>housing |
| 09900-WA010        | Torque Angle Measuring Dial |          | For controlling bolt<br>tightening torque angles                |
| 09300-WA070        | Handle Wrench               |          | For loosening/tightening<br>filler plugs                        |

#### **C. MATERIALS**

- 
- 
- 
- Protective Tape Tray Tray Marker Pen<br>• Fluid Gun Automatic Gearbox Oil ATF 3+ • Automatic Gearbox Oil ATF  $3+$ (83222-28972-0) **or Equivalent**
	-

# **IV. WORK PROCEDURE TABLE OF CONTENTS**

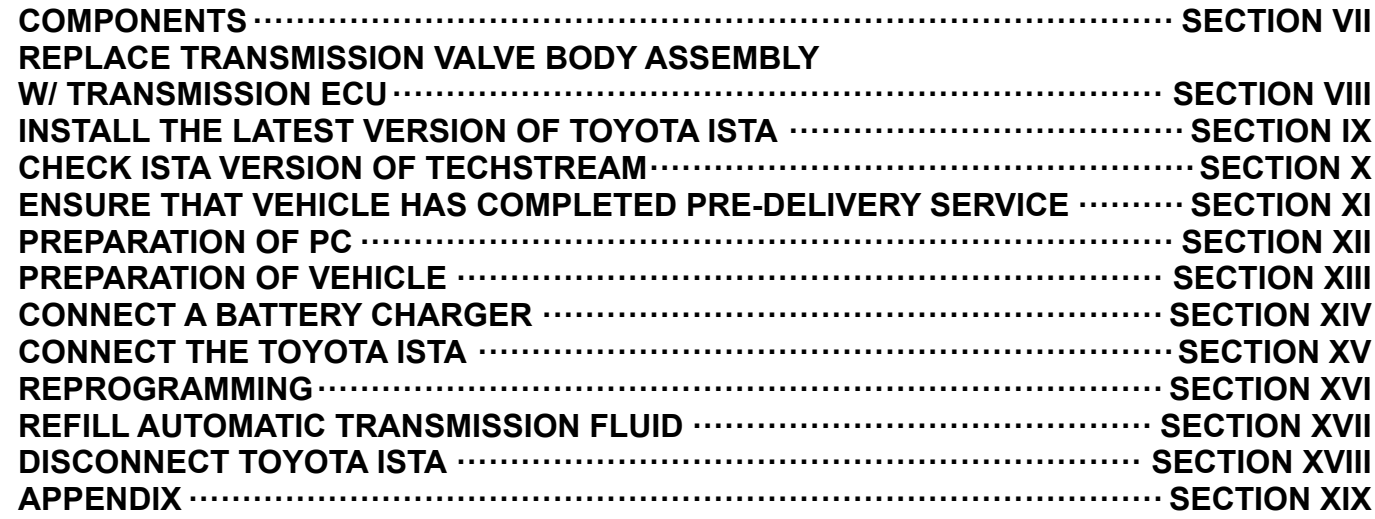

# **V. BACKGROUND**

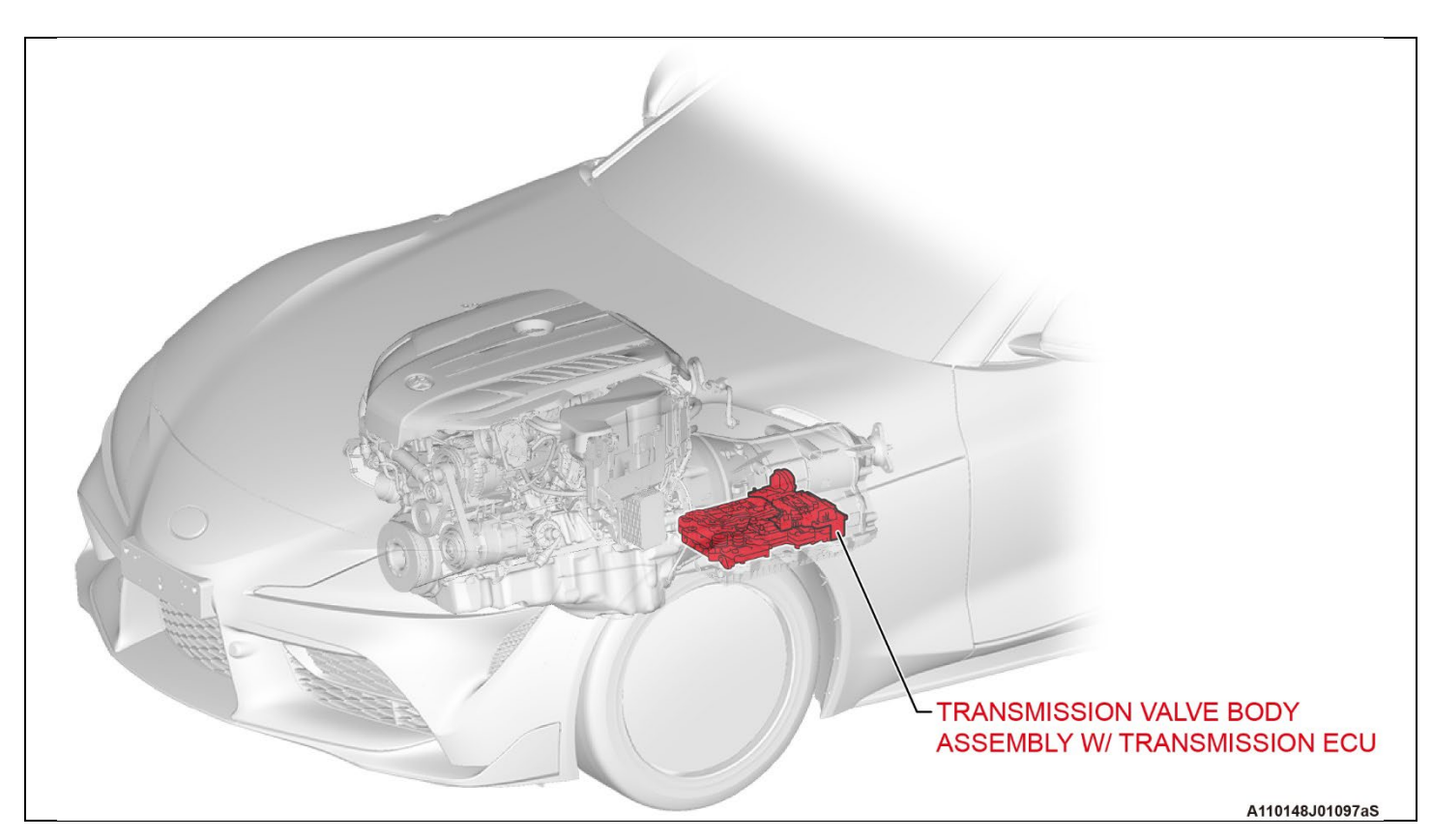

# **VI. OVERVIEW OF REPROGRAMMING USING ISTA**

ECU software versions of this vehicle model need to be the same with each other, so all the ECUs have to be reprogrammed through use of the TOYOTA ISTA if any one of the ECUs is replaced. Reprogramming cannot be performed separately for only applicable ECUs because reprogramming will be performed for all the ECUs inclusively. In order to prevent ECUs from being damaged due to a communication error or voltage drop during reprogramming, be sure to follow the instructions of this document when reprogramming the ECUs.

# **VII. COMPONENTS**

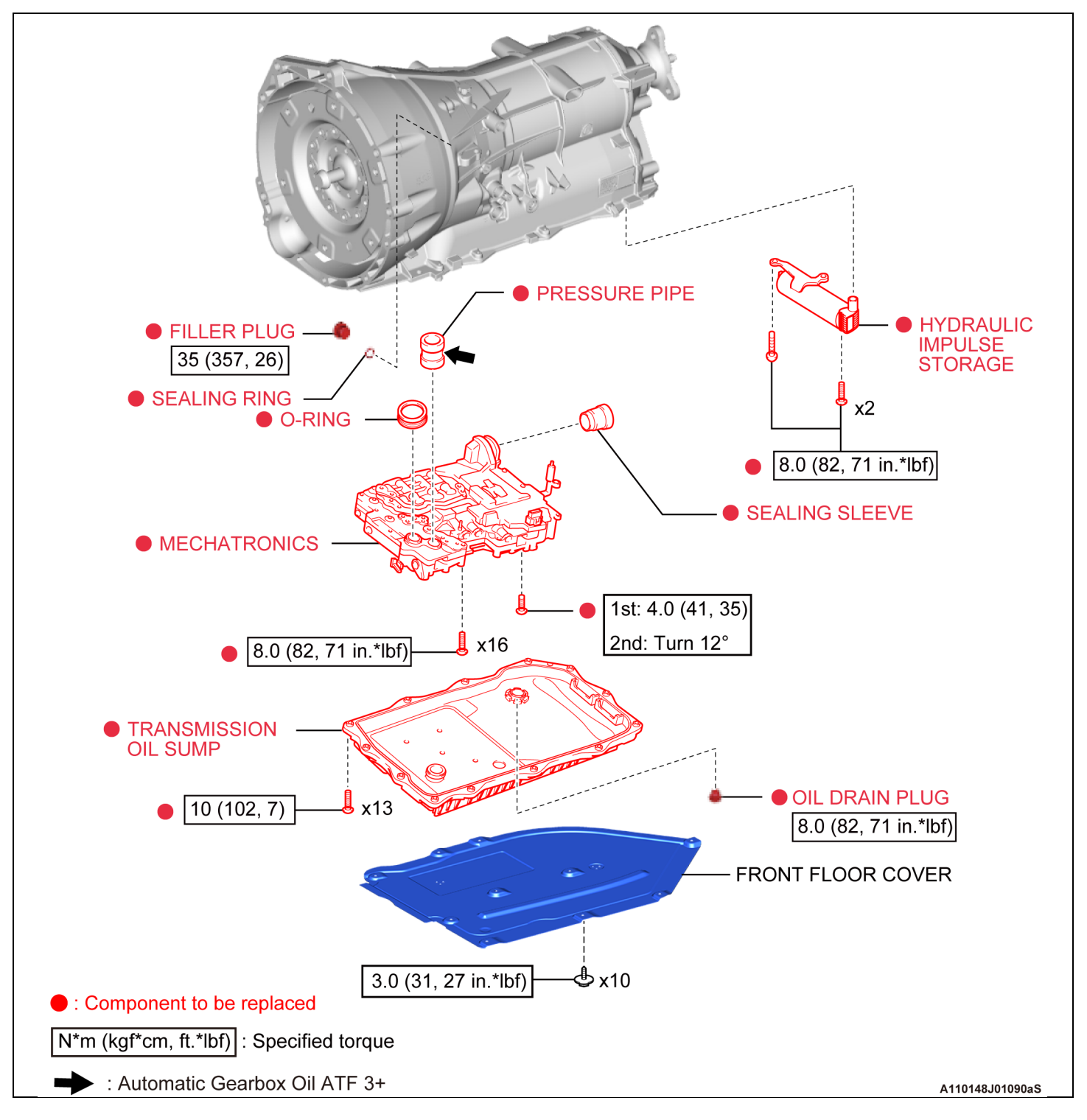

# **VIII. REPLACE TRANSMISSION VALVE BODY ASSEMBLY W/ TRANSMISSION ECU**

# **1. CHECK FOR DTCS**

#### **HINT:**

This campaign covers only the replacement of Transmission Valve Body Assembly w/ Transmission ECU and associated parts. It does not cover the diagnosis or replacement of any other parts on the vehicle.

#### **2. REPLACE TRANSMISSION VALVE BODY ASSEMBLY W/ TRANSMISSION ECU**

a. Referring to the repair manual, replace the transmission valve body assembly w/ transmission ECU with the *NEW* one.

#### **NOTICE:**

- Keep in mind that the transmission valve body assembly w/ transmission ECU is referred to as the mechatronics in the repair procedures of the repair manual.
- Basically, the part replacement can be done by following the repair manual instructions, however, there are some changes and notices that are not included in the repair manual, so carefully read the following points and perform repair correctly.

#### 1) Removal:

Refer to TIS for instructions on Drivetrain / 8HP51 (AUTOMATIC TRANSMISSION/TRANSAXLE) / TRANSMISSION VALVE BODY / REMOVAL

- i) Use a 10-mm hex socket wrench when removing the drain plug.
- ii) Unlock the slider by pulling it toward the vehicle bottom when removing the mechatronics.

2) Installation:

Refer to TIS for instructions on Drivetrain / 8HP51 (AUTOMATIC TRANSMISSION/TRANSAXLE) / TRANSMISSION VALVE BODY / INSTALLATION

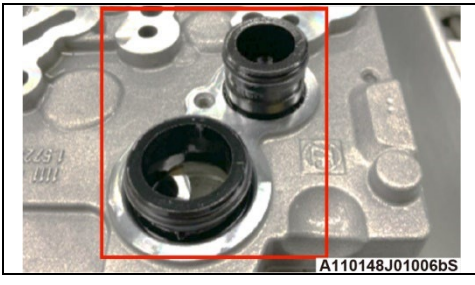

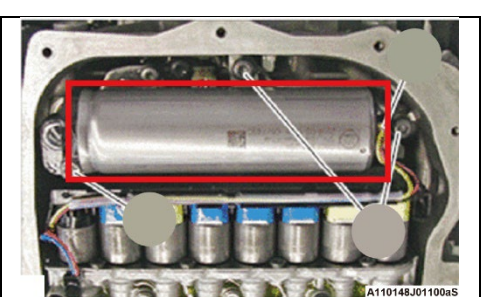

- i) Lock the slider by pushing it toward the vehicle top when installing the mechatronics.
- ii) Replace the valve body components that are shown in the illustration with the *NEW* ones.
- iii) Replace the hydraulic impulse storage with the *NEW* one.

iv) When installing the sealing sleeve to the transmission case, securely install it by pushing it until it reaches the beginning of the tapered portion. **NOTICE:**

If the sealing sleeve is not securely installed as shown in the **NG** illustration, improper connector connection may result, leading to an ECU communication error.

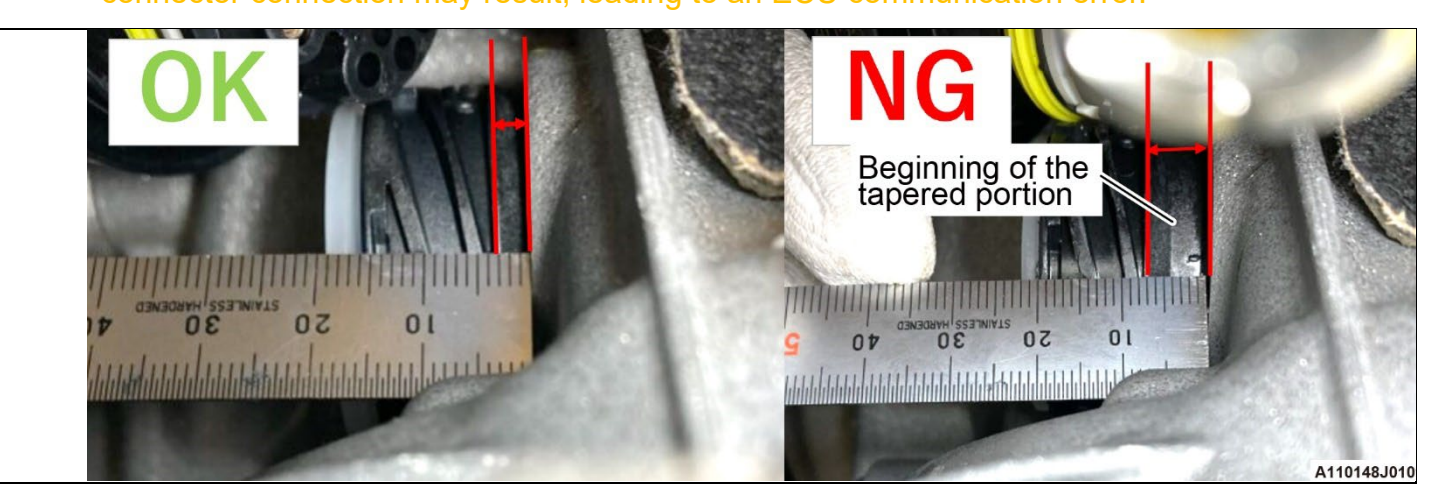

- v) The following operations are to be performed after ECU rewriting.
	- ADJUST AUTOMATIC TRANSMISSION FLUID LEVEL
	- INSTALL FRONT FLOOR COVER

#### **HINT:**

The fluid refilling operation is performed using ISTA, but the fluid adjustment function cannot be used without ECU rewriting, so the fluid replenishment operation is performed after the rewriting.

# **IX. INSTALL THE LATEST VERSION OF TOYOTA ISTA**

#### **1. INSTALL TOYOTA ISTA**

a. It is **CRITICAL** to install the latest version of TOYOTA ISTA on the Techstream ADVi. Your current ISTA version may not be sufficient for this campaign.

#### **Minimum\* ISTA Version Required for this Campaign: 4.42**

\*Versions of ISTA higher than 4.42 are also acceptable. As a best practice you should always installed the latest version of ISTA when performing this campaign.

# **X. CHECK ISTA VERSION OF TECHSTREAM**

#### **1. CHECK TOYOTA ISTA VERSION**

a. Its **CRITICAL** to confirm that the ISTA version installed on your Techstream ADVi meets or exceeds version 4.42 before proceeding.

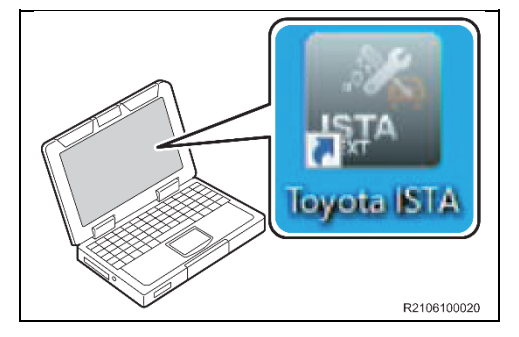

b. Double-click the icon to start TOYOTA ISTA. **NOTICE:** I After double-clicking, it takes about 15 seconds for TOYOTA ISTA to start. Please wait without double-clicking again.

#### c. The following screen appears. Click "Accept".

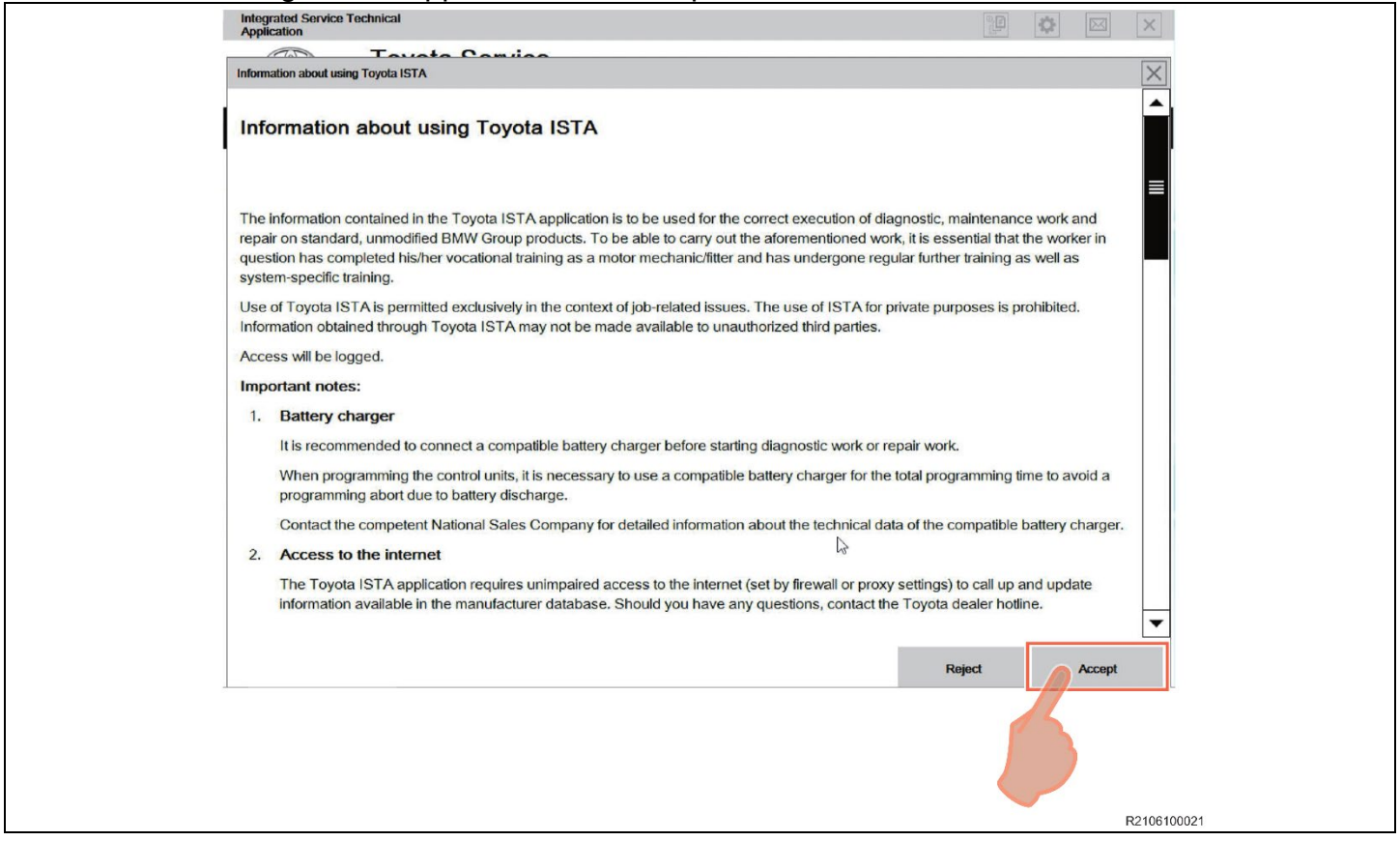

- d. Click on the Configuration Button as indicated in the illustration.
- e. Click on the Version status tub as indicated in the illustration.
- f. Compare the installed verison to the minium reuqired version: 4.42. If the version is less than version 4.42, install the latest version.

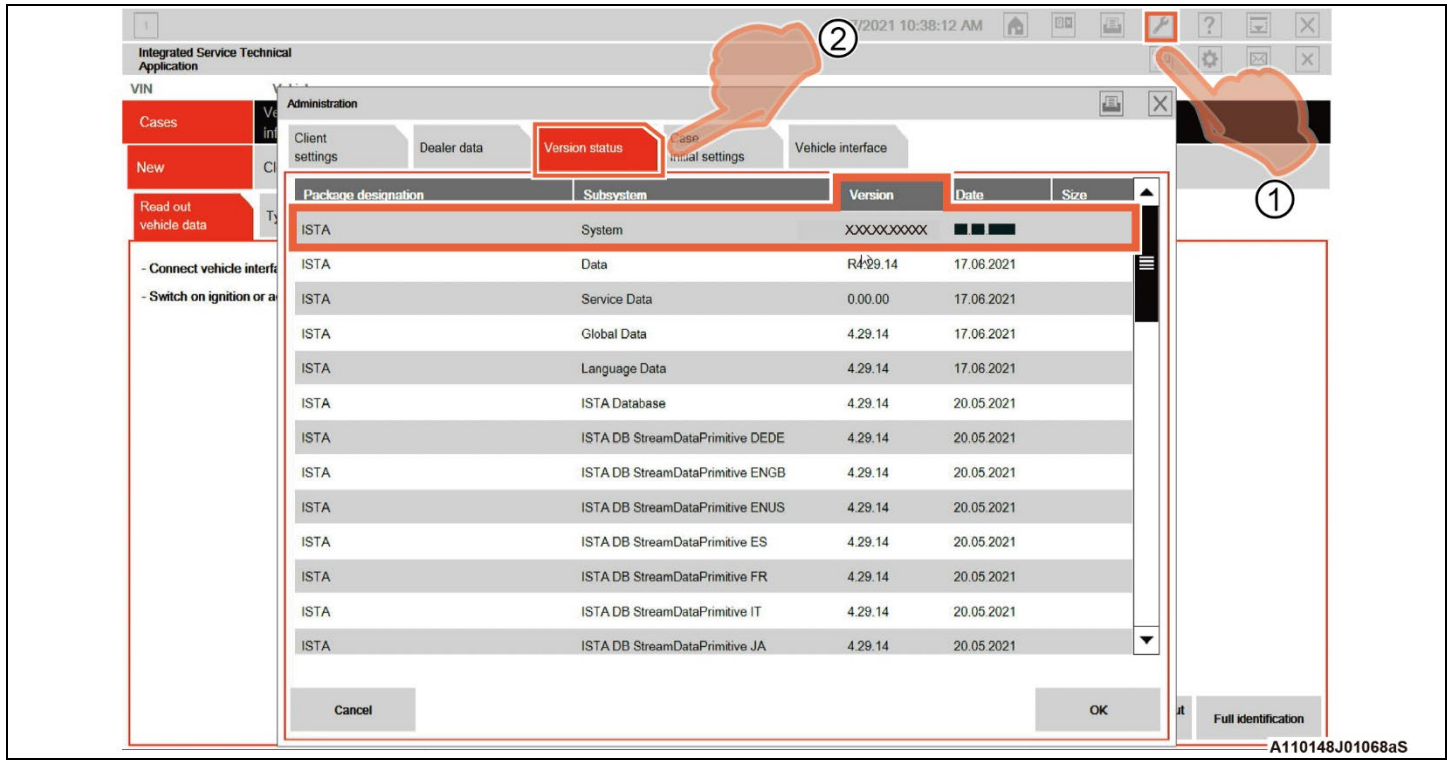

# **XI. ENSURE THAT VEHICLE HAS COMPLETED PRE-DELIVERY SERVICE**

# **1. ENSURE VEHICLE COMPLETED PRE-DELIVERY SERVICE**

a. Make sure that Pre-delivery Service has been completed before this reprogramming. If Predelivery service has not been completed before this reprograming, the reprogramming may not be completed correctly. Refer to **T-SB-0083-19** for Pre-delivery technical instructions.

# **XII. PREPARATION OF PC**

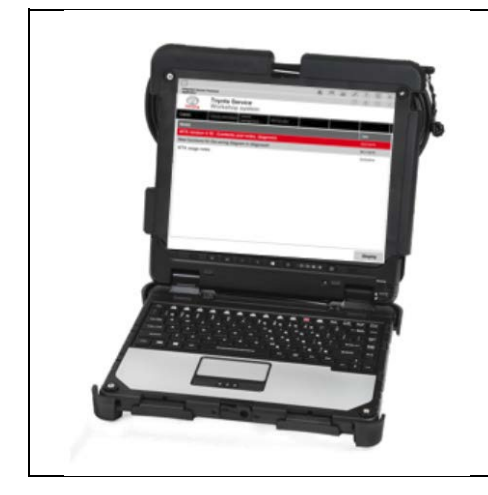

- a. Boot-up the ADVi.
- b. Complete all pending Windows updates.
- c. Disable any automatic Windows updates and configure antivirus software so that it doesn't automatically run.
- d. Disable all automatic screen savers.
- e. Disable "sleep mode" within windows power settings.
- f. Close all other applications.
- g. Attach the Techstream ADVi directly to an AC Power Supply.
- h. *DO NOT* perform any other functions while TOYOTA ISTA is reprogramming.

# **XIII. PREPARATION OF VEHICLE**

# **1. PREPARATION OF VEHICLE**

# **NOTICE:**

During reprogramming, each system (lights, mirrors, seats, windows, etc.) will be operated automatically for initialization. If operation is obstructed, a fault code is recorded, and the initialization may not finish normally. To prevent this, follow each instruction displayed on the screen while carrying out work.

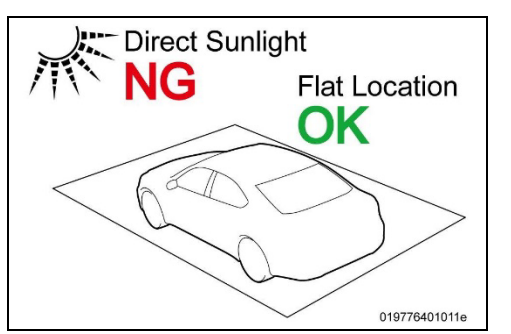

a. Before starting to work, please make sure that vehicle is parked in a flat location that is not subject to direct sunlight.

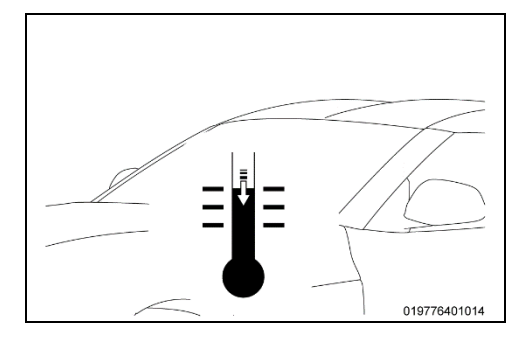

**Steering Wheel/Tires Straight Ahead** 

- b. Please remember that ambient temperature has to be superior to 15 °C.
- c. Allow the temperatures of the engine, transmission, and brake system to fall to the ambient temperature.
- d. Set the steering wheel and tires straight ahead position.

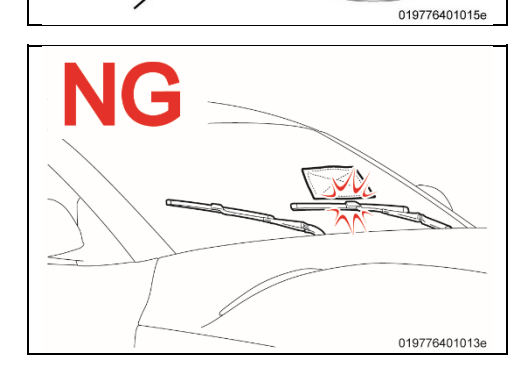

e. *DO NOT* place anything on the windshield so that the wiper can work normally, because the wiper may move automatically during reprogramming for initialization.

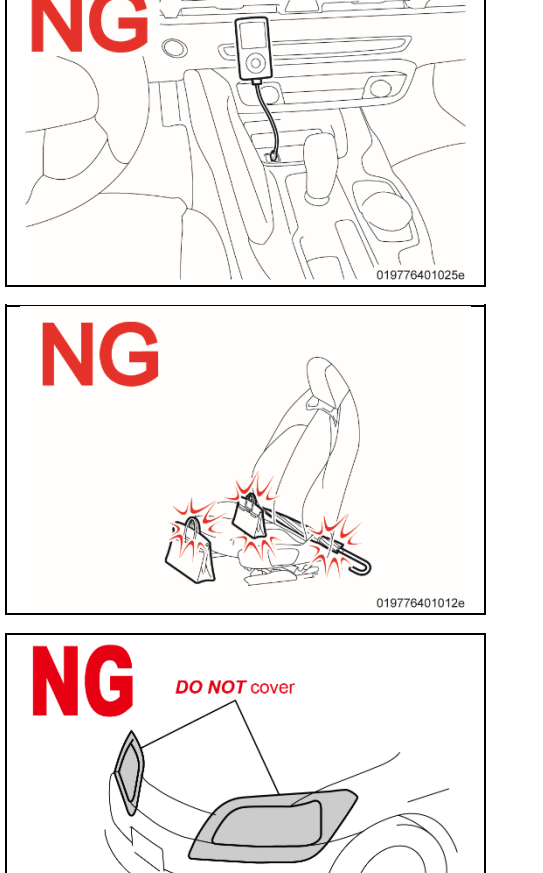

- f. Remove all the inserted and connected data carriers from the drives and disconnect the data connections (e.g. paired mobile phones), so they *DO NOT* interrupt programming by communication or connection.
- g. *DO NOT* place anything on, in front of, or behind the front seats because the front seats move automatically during reprogramming for initialization.

- h. *DO NOT* cover the headlights with protective covers, because temperatures may rise, and the headlights may be deformed or damaged.
- i. Set the shift lever to "P", and then engage the parking brake.
- j. Turn off the engine, and then set all of the switches of the electrical components to off.
- k. Close all doors and the back door, the hood must remain open as the battery charger will need to be connected to the charging terminals during the reprogramming process.

# **XIV. CONNECT A BATTERY CHARGER**

#### **1. CONNECT A BATTERY CHARGER**

a. Connect the specified battery charger at the locations in the illustration.

#### **Required specification:**

# **Charging current: 80A (80 A continuous charging, AGM battery compatible.)**

#### **NOTICE:**

- Unlike other Toyota vehicles, the **NEW** Toyota Supra is capable of drawing high amperage (a peak of 70 Amps flows at maximum) during diagnosis and repair. The Toyota Supra is equipped with an AGM type battery, discharges will affect the life span of the battery. AGM batteries must not have a charging voltage that exceeds 14.6 volts.
- Always connect the power supply of the battery charger to an outlet directly. If a power strip or other device is used, and multiple electrical components are connected, the battery charger may detect a power supply error due to insufficient current, and it may not be possible to charge the battery.
- Make sure that the battery charger is off before connecting it.
- Make sure you respect the correct polarity when connecting the battery charger cables like displayed in the illustration below.
- **DO NOT** disconnect the battery charger during reprogramming work.
- Observe the instructions of the battery charger manual, and check the dealership electrical system to ensure the circuit of the outlet to be used can operate the battery charger.
- During this reprogramming the headlights will turn on, and the seats and other electrical components will function. To prevent damage to the ECU's, due to flat battery or voltage drop, ALWAYS connect the specified battery charger.

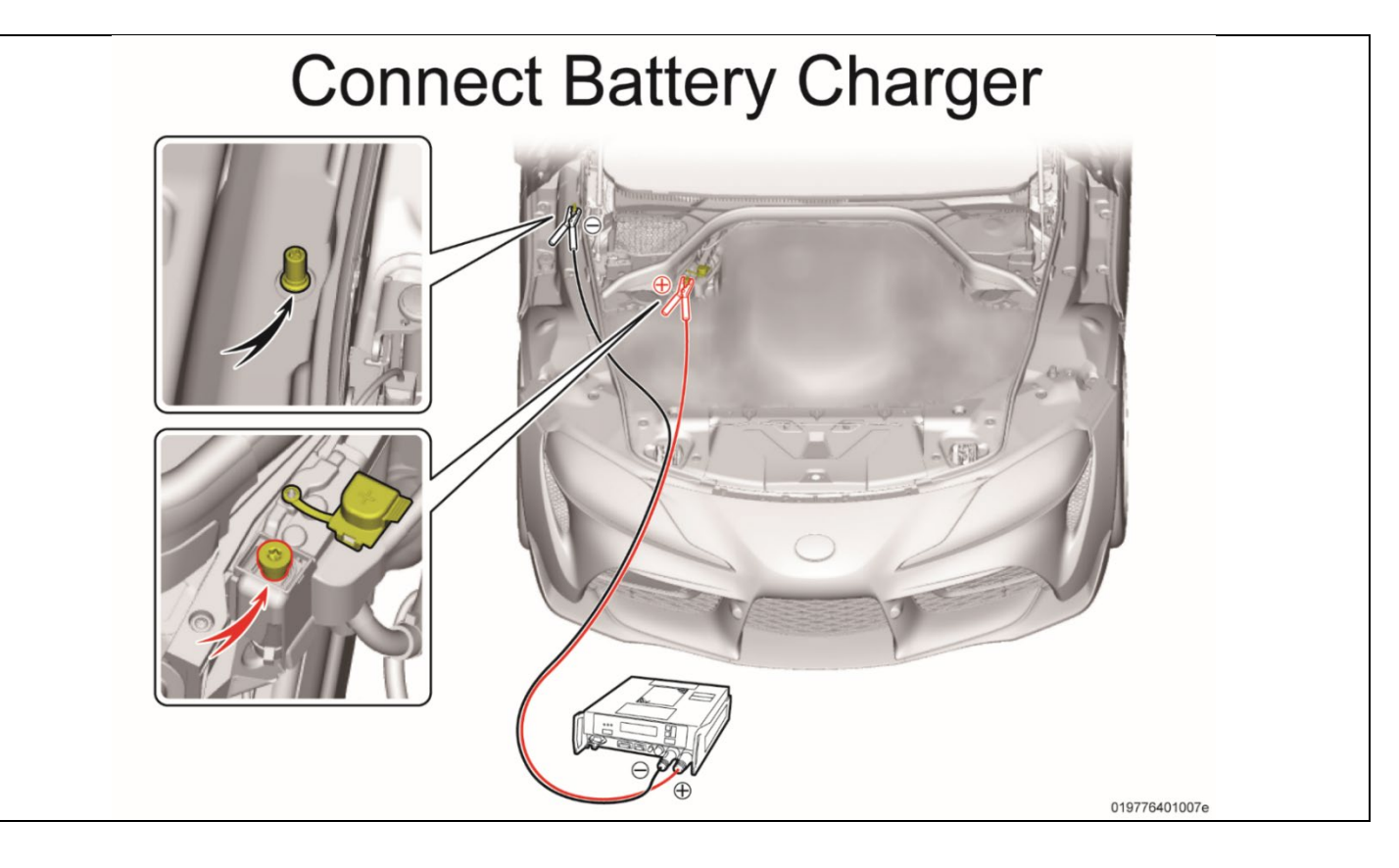

# **XV.CONNECT THE TOYOTA ISTA**

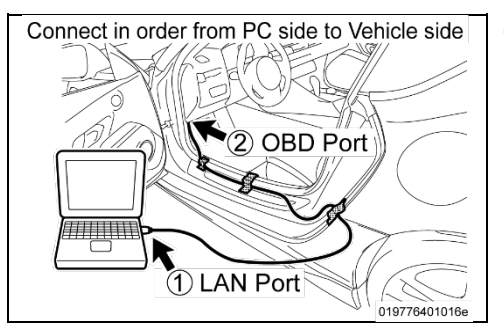

- **1. CAUTION ON THE CONNECTION ORDER OF THE ISTA DIAGNOSTIC CABLE**
	- a. Always connect the ISTA diagnostic cable first to your PC LAN port "1" and only after that to the OBD port of the vehicle "2". If this order of operations is not respected possible vehicle communication issues may occur when using TOYOTA ISTA software.
- b. The ISTA diagnostic cable always passes through the position shown the illustration. If it passes through a place other than the instruction, there is a possibility that the sheet is automatically operated and the ISTA diagnostic cable is pinched and broken by the initializing operation during reprogramming.
- c. Using the gap between the rear fender and the side garnish, pull out the ISTA diagnostic cable to the outside of the vehicle. Please use protective tape for hold and protection of the ISTA diagnostic cable.

#### **NOTICE:**

If the ISTA diagnostic cable is not passed through the indicated location, the ISTA diagnostic cable may be pinched, communication may be disconnected, and the ECUs may be damaged after the seat moves automatically due to initialization during reprogramming.

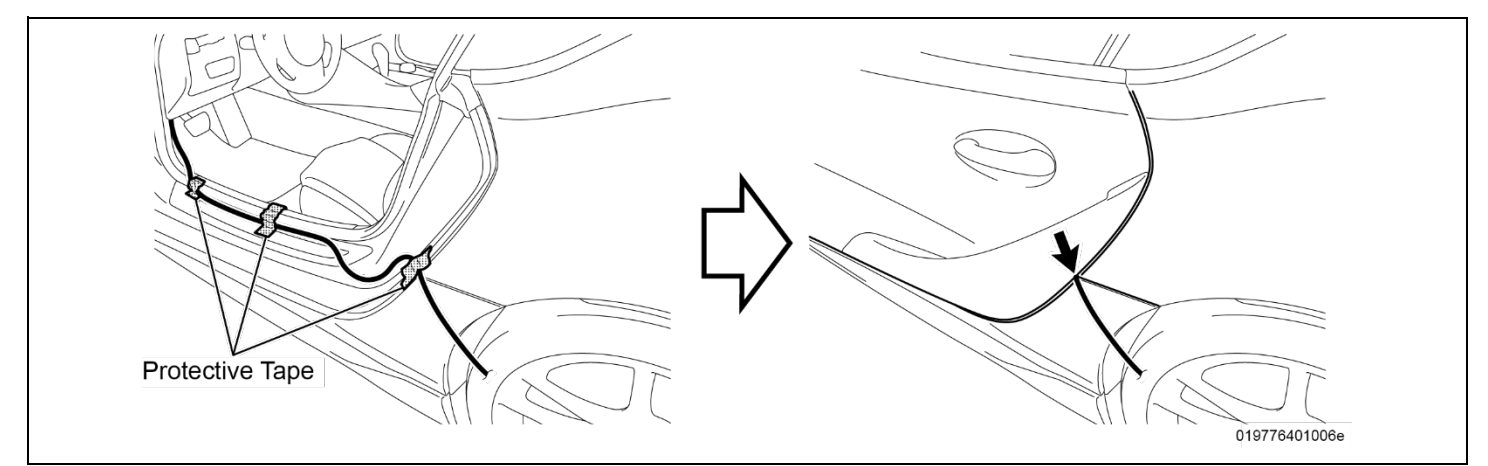

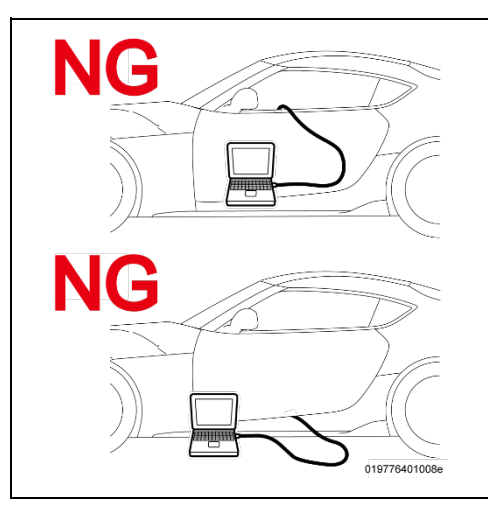

#### **NOTICE:**

- **DO NOT** attempt to pass the ISTA diagnostic cable thought the window opening. The window glass may move during reprogramming or initialization.
- Ensure the cable is out of the path of the front Driver's seat. During initialization the driver's seat moves and could damage cable or disconnect the OBDII connector during movement.
- Additionally, *DO NOT* attempt to pass the ISTA diagnostic cable through any other position of the door opening as it may cause damage to the cable.

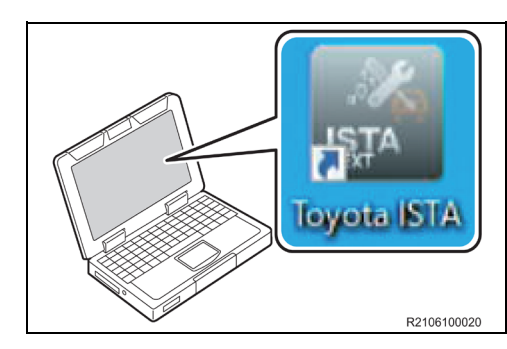

- **2. START THE TOYOTA ISTA** a. Double-click the icon to start TOYOTA ISTA. **NOTICE:** After double-clicking, it takes about 15 seconds for TOYOTA ISTA to start. Please wait without double-clicking again.
- b. The following screen appears. Click "Accept".

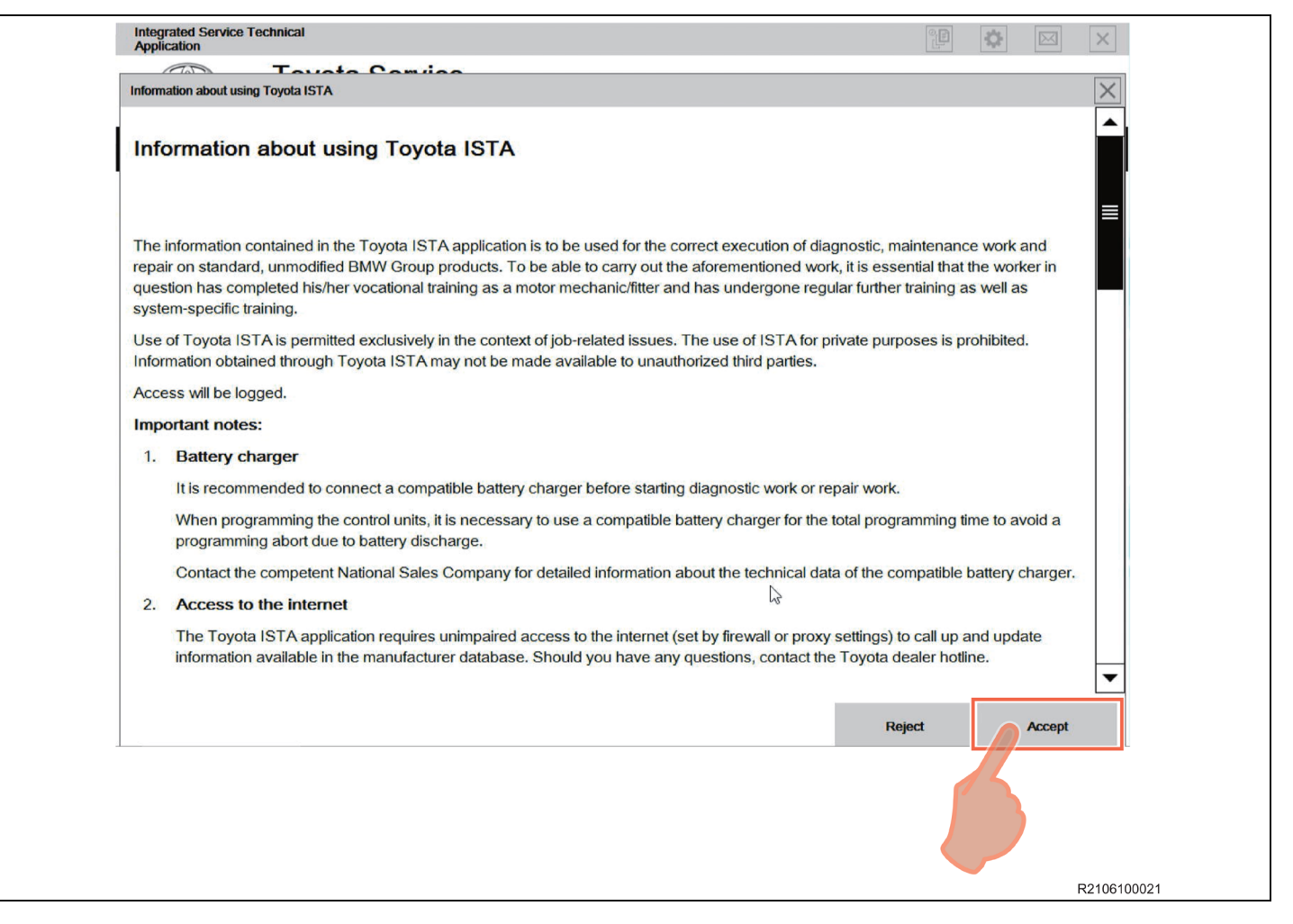

- Integrated Service Technical<br>Application **Toyota Service** Œ Double-click **Operations Bar** Workshop system **TOYOTA** Cases Date ISTA version 4.16 - Contents and notes, diagnosis 1/25/2019 New functions for the wiring diagram in the diagnosis 11/8/2018 Notes on the ISTA Service Case report 7/26/2018 Notes on vehicle test - Reading the vehicle data 7/26/2018 ISTA mileage notes 3/23/2018 J [日日]  $\mathcal{A}^m$  $|?|$  $\blacktriangle$ 画  $\overline{\mathbb{R}^3}$ **Integrates Toyota Service** Toolbar Workshop system **TOYOTA** Cases Service plan Date ISTA version 4.16 - Contents and notes, diagnosis 1/25/2019 New functions for the wiring diagram in the diagnosis! 11/8/2018 Notes on the ISTA Service Case report 7/26/2018 Notes on vehicle test - Reading the vehicle data 7/26/2018 ISTA mileage notes 3/23/2018 A110148J01092aS
- c. Double-click the operations bar to maximize screen and make the toolbar visible.

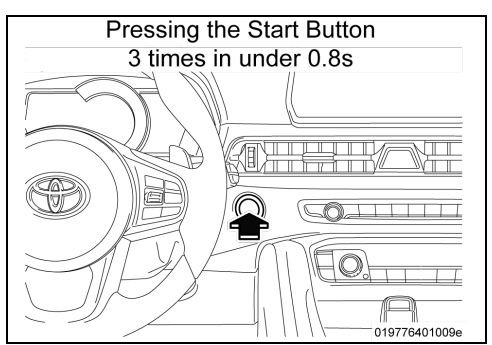

# **DO NOT** Open and Close

# **3. ACTIVATE TO PAD MODE**

a. PAD mode can be activated by pressing the start button 3 times in under 0.8 seconds (very fast) or by directly connecting the TOYOTA ISTA software and initiating the vehicle connection.

# **NOTICE:**

While the vehicle is in PAD mode all energy monitoring logic will be disabled. The technician must utilize a battery charger to maintain sufficient current during all diagnosis and programming activities. If the battery charger is not connected battery life will be affected and ECU damage could occur.

#### **HINT:**

Ensure the pre-delivery service has already been completed on the vehicle. Part of pre-delivery service involves switching of "transportation mode", which is required before proceeding with this remedy procedure.

# **NOTICE:**

**DO NOT** open or close the driver's door during the programming routine. Perform only the vehicle operations indicated on the TOYOTA ISTA screen.

- b. From TOYOTA ISTA home screen, click "Cases" (or "Operations" in British English) -> "*New*" -> "Read out vehicle data".
- c. At the bottom right of the screen, click "Full identification".

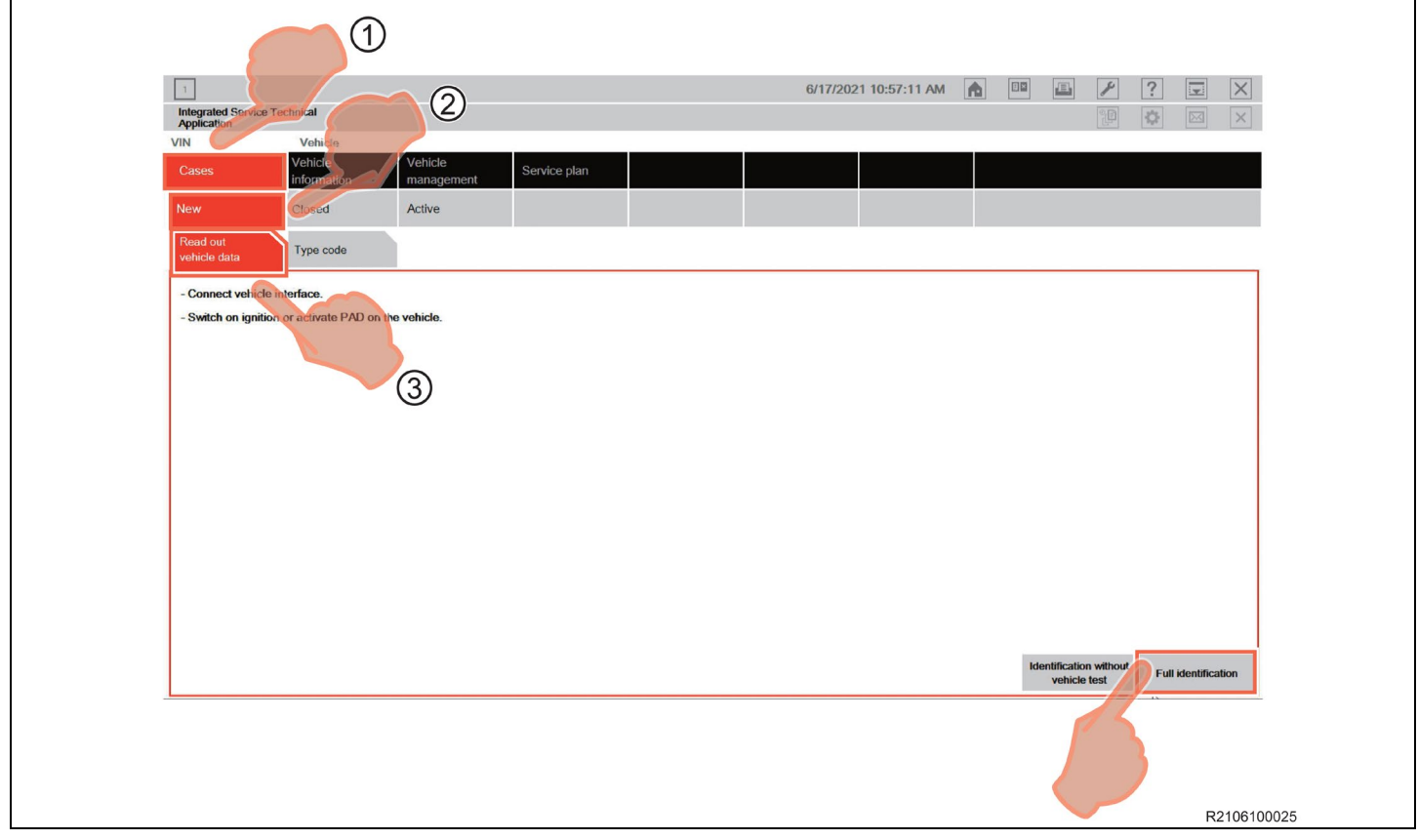

d. At the "Connection manager" screen, select the vehicle identification number, and then click "Establish connection".

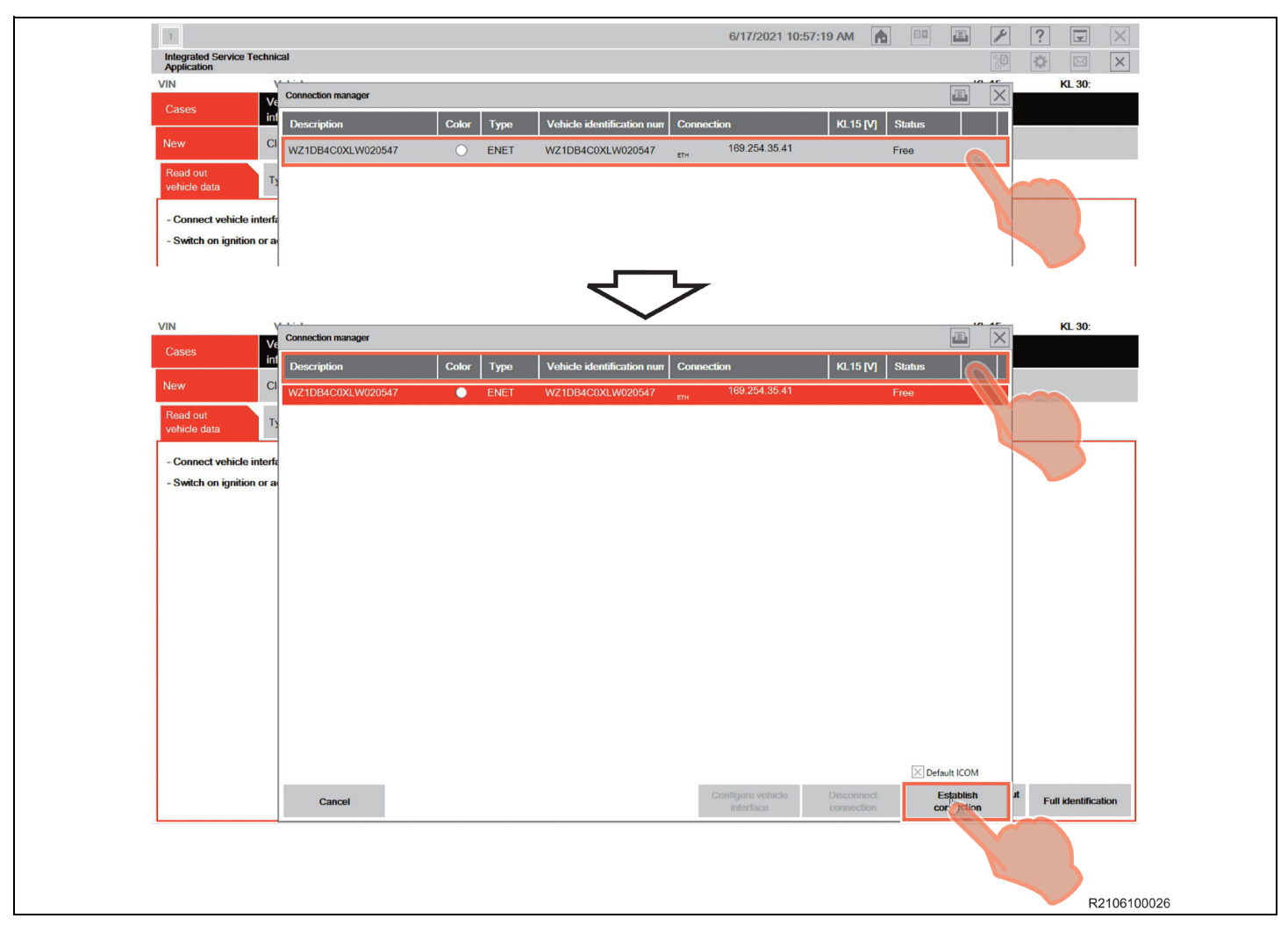

e. "Background process is being carried out" is started automatically.

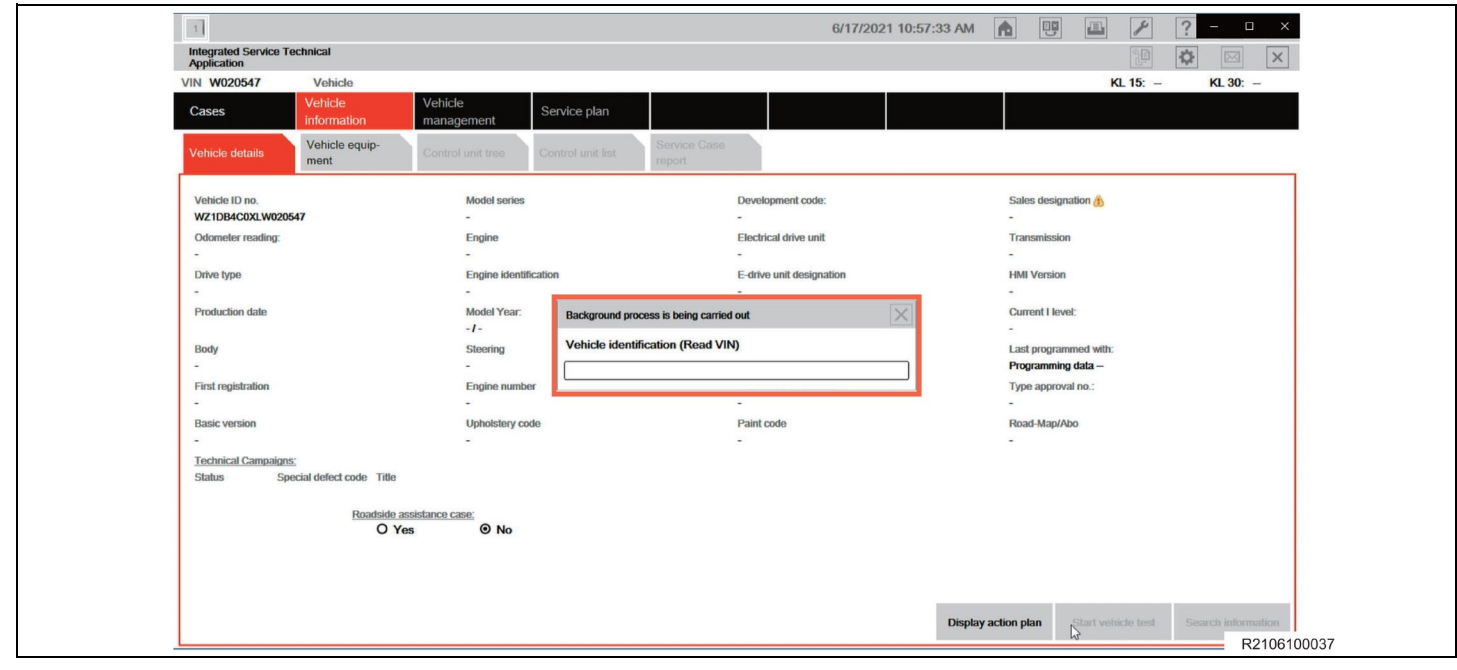

# **HINT:**

If the following "Information" dialog box is displayed, click "**OK**" to continue.

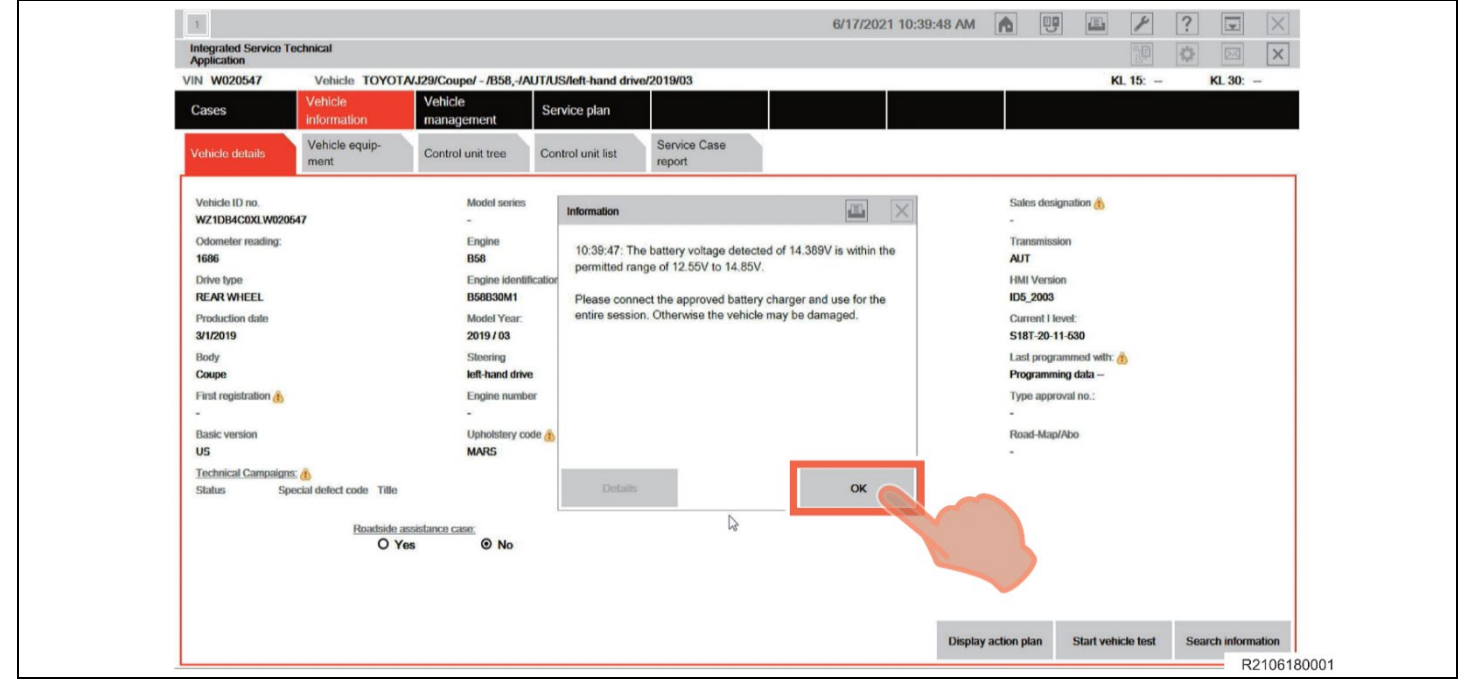

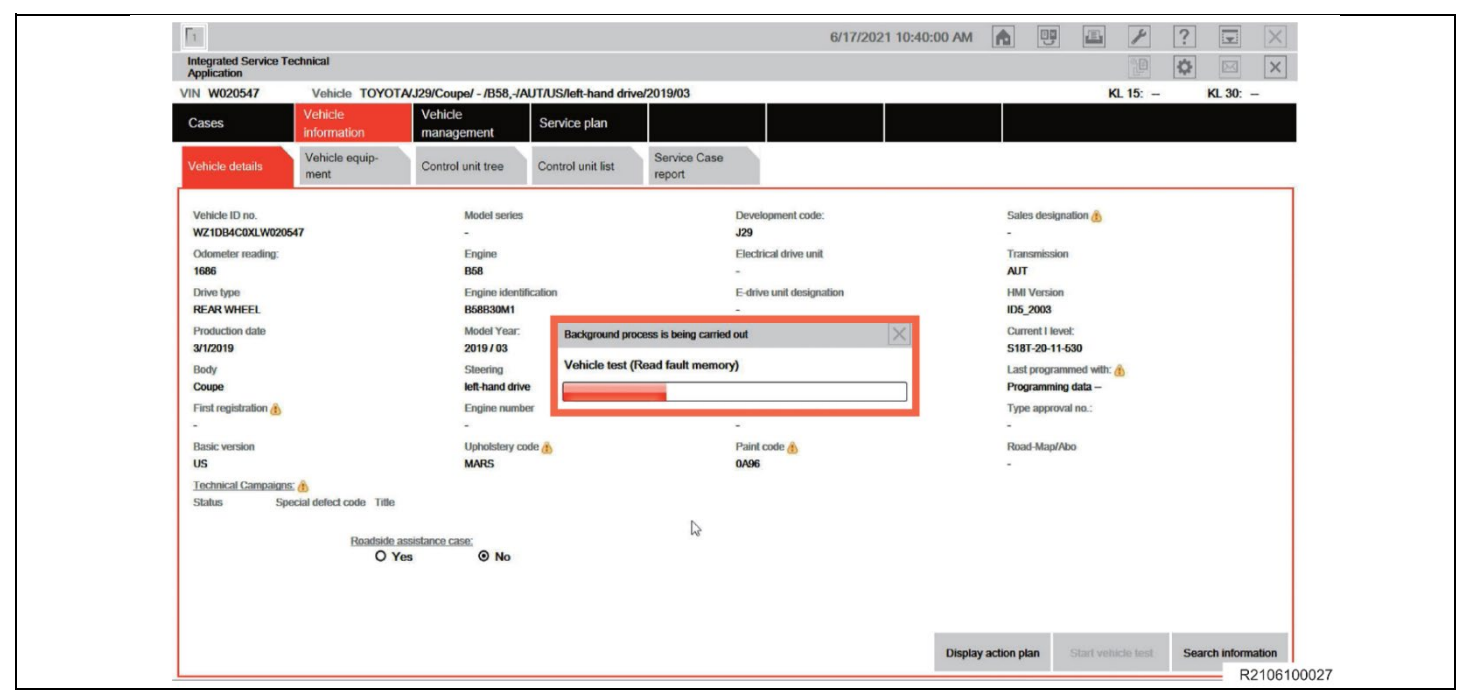

f. After clicking "**OK**", "Background process is being carried out" continues.

g. After "Background process is being carried out" has ended, the "Control unit tree" screen appears.

#### **HINT:**

When Fault memory "Present" or "Existing" is displayed at the bottom left of the screen, check for DTCs. Note that this campaign does not cover the diagnostic fees and/or repairs for any DTC's.

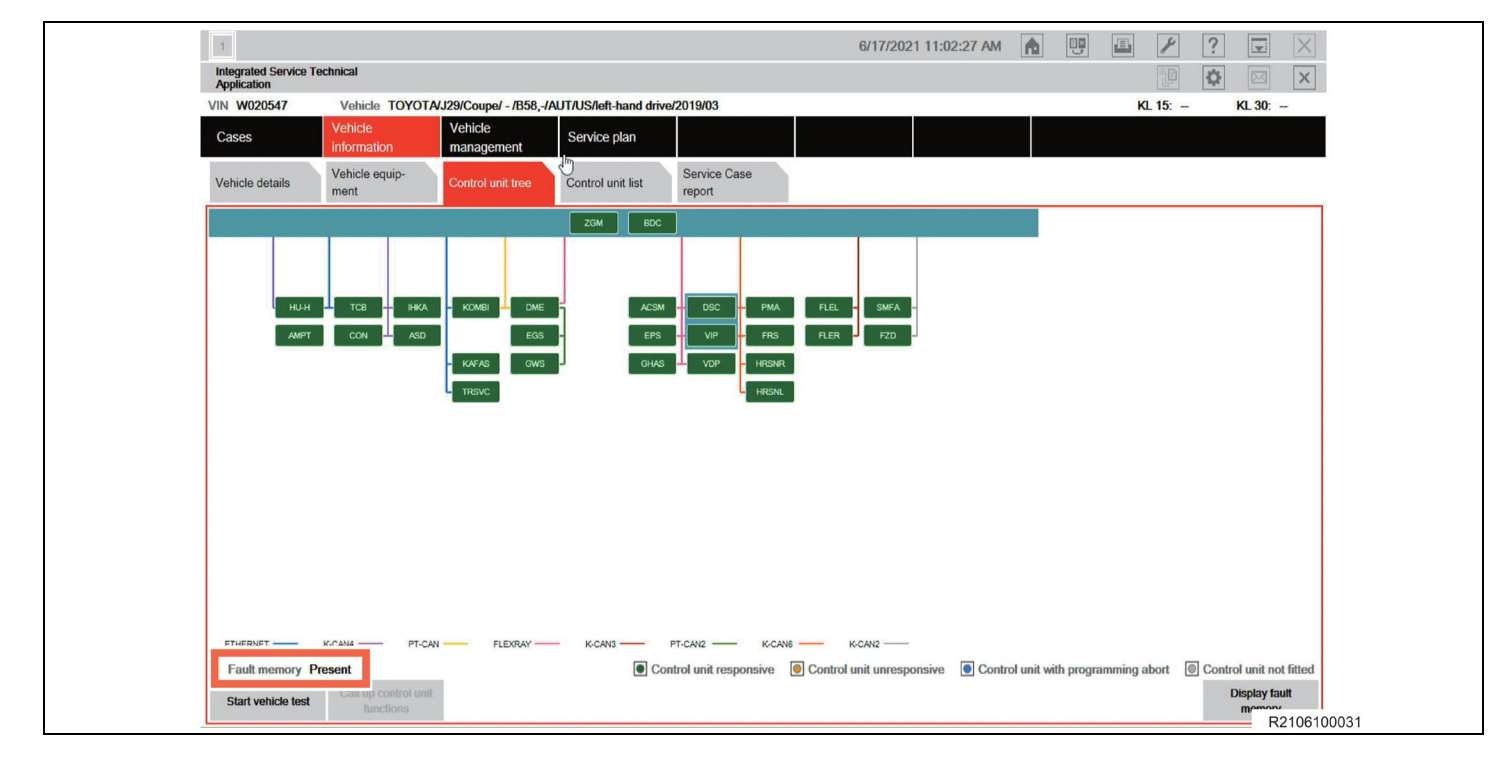

#### **HINT:**

If the dialog box in the image appears when the screen changes to "Control unit tree" screen, click "**OK**" to close the dialog box, and then continue work. TOYOTA ISTA will attempt to establish a data exchange with the central server. In the absence of an available connection route (because of no Internet connection is available or the PC connection isn't setup), Please verify your connection and click "**OK**".

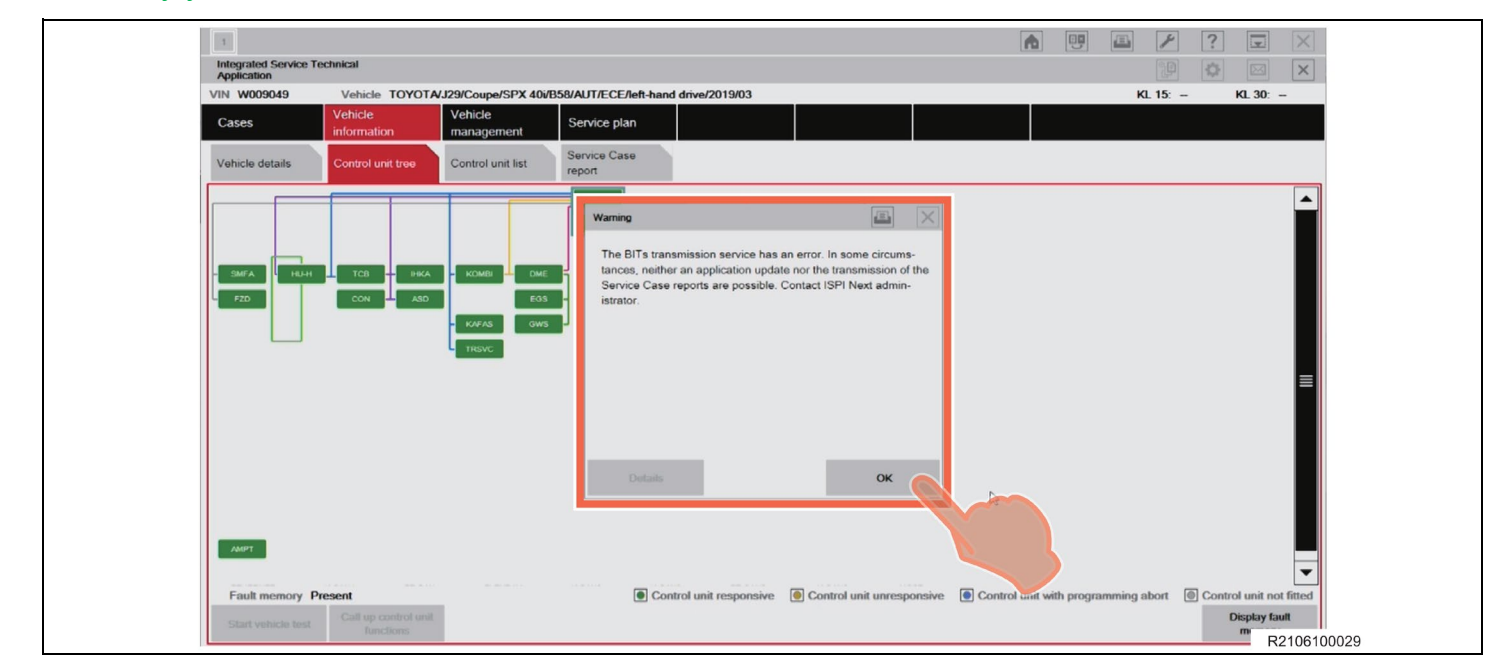

# **XVI. REPROGRAMMING**

#### **1. REPROGRAMMING**

- a. Select "Service plan" > "Programming plan".
- b. The screen changes to the "Action plan" screen and "Please wait" message appears.

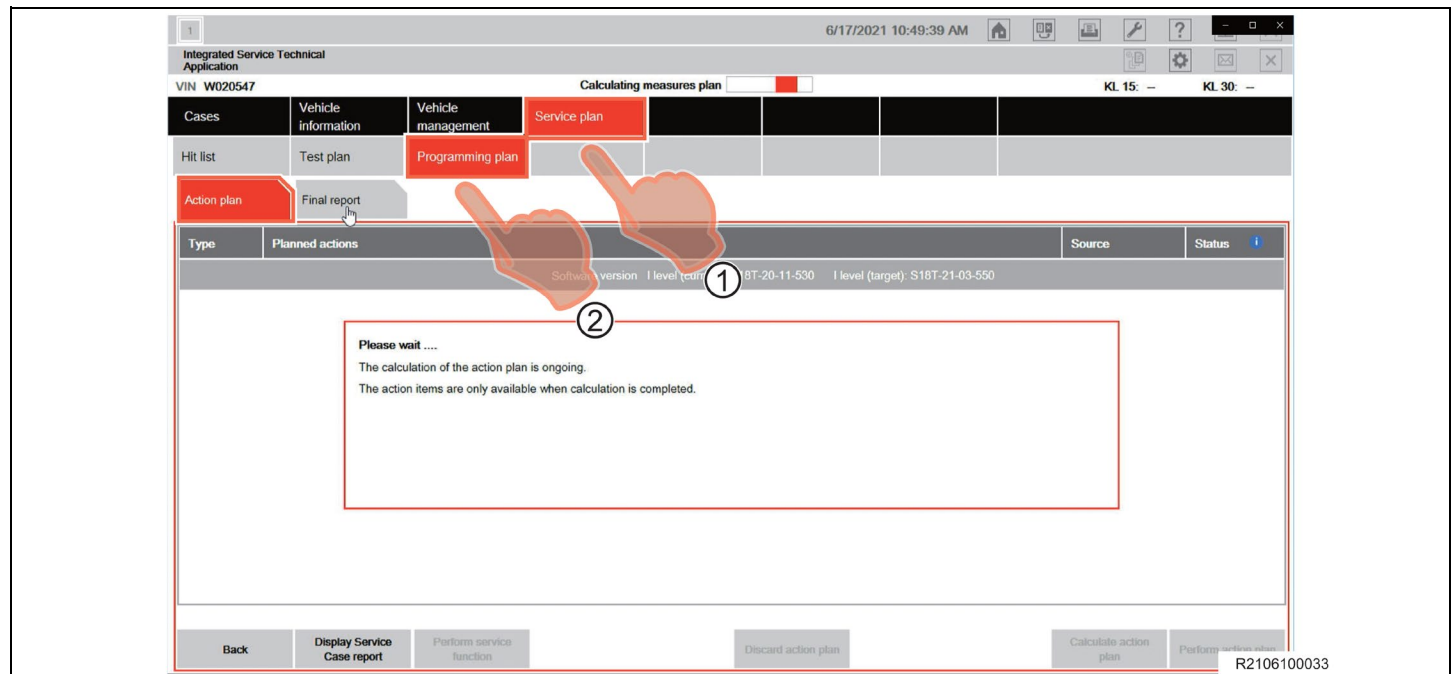

c. After the "please wait" message closes and the screen changes, click "Perform action plan". **NOTICE:**

After clicking "Perform action plan", carry out the on-screen instructions of TOYOTA ISTA reliably.

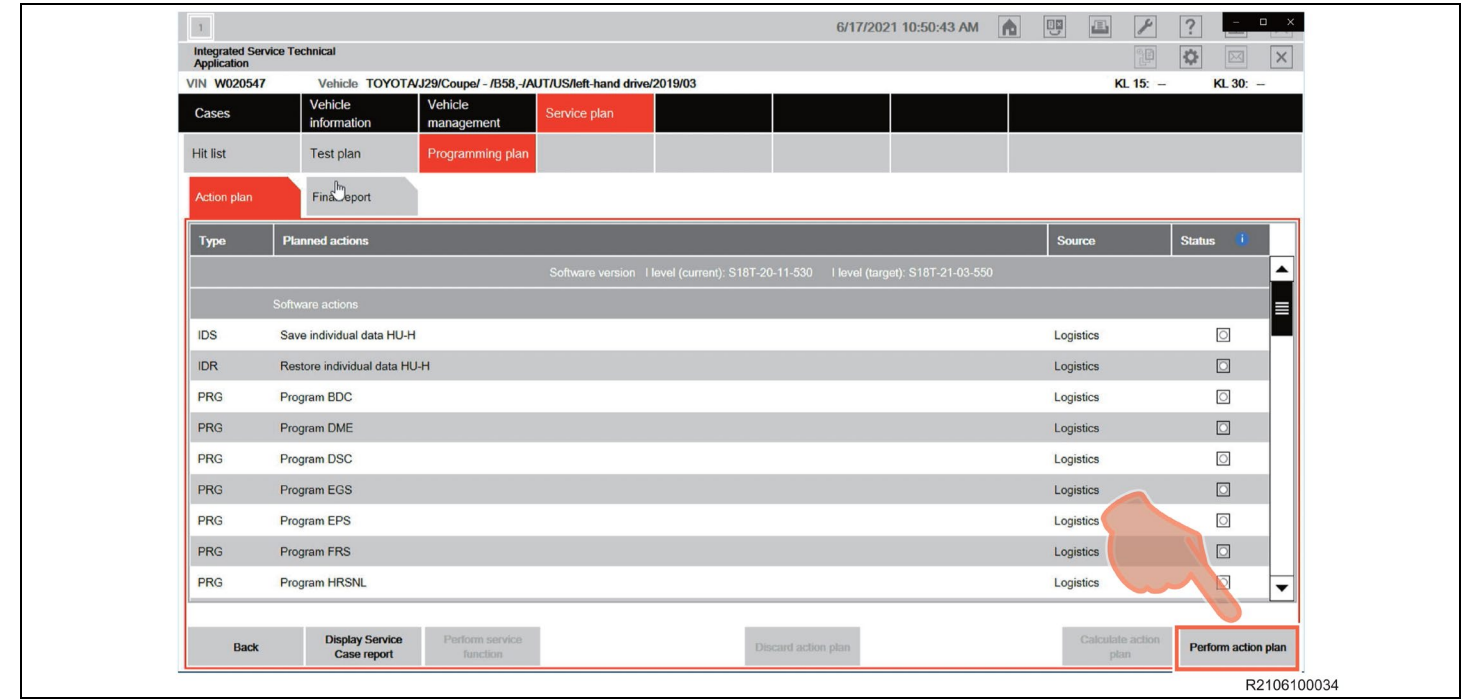

d. "Executing measures plan" appears the top middle of the screen (header line). Check the content that is displayed in the "Information" dialog box, and then click "**OK**".

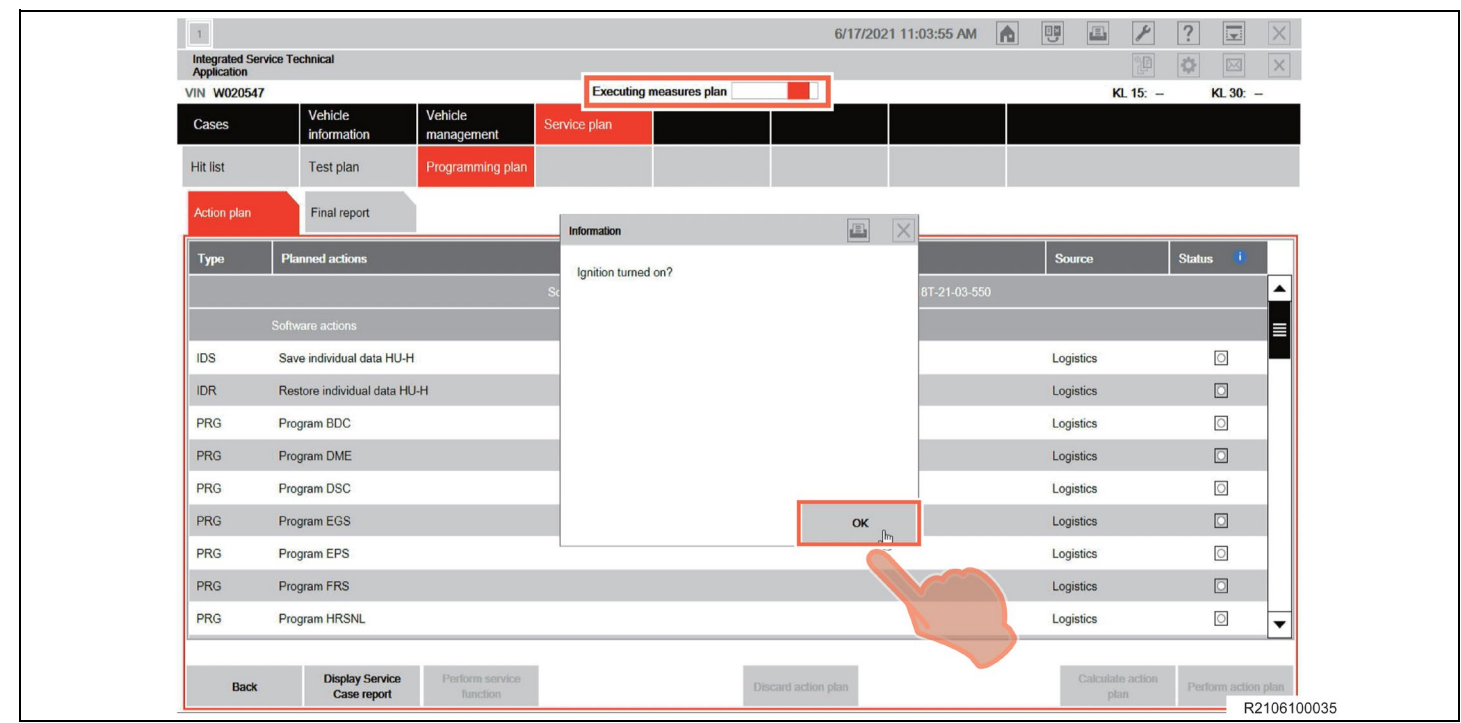

e. "Warning!" and "Notice!" will be displayed in the "Attention!" dialog box. Check the content in the dialog box, and then click "Continue" to continue the "Action plan".

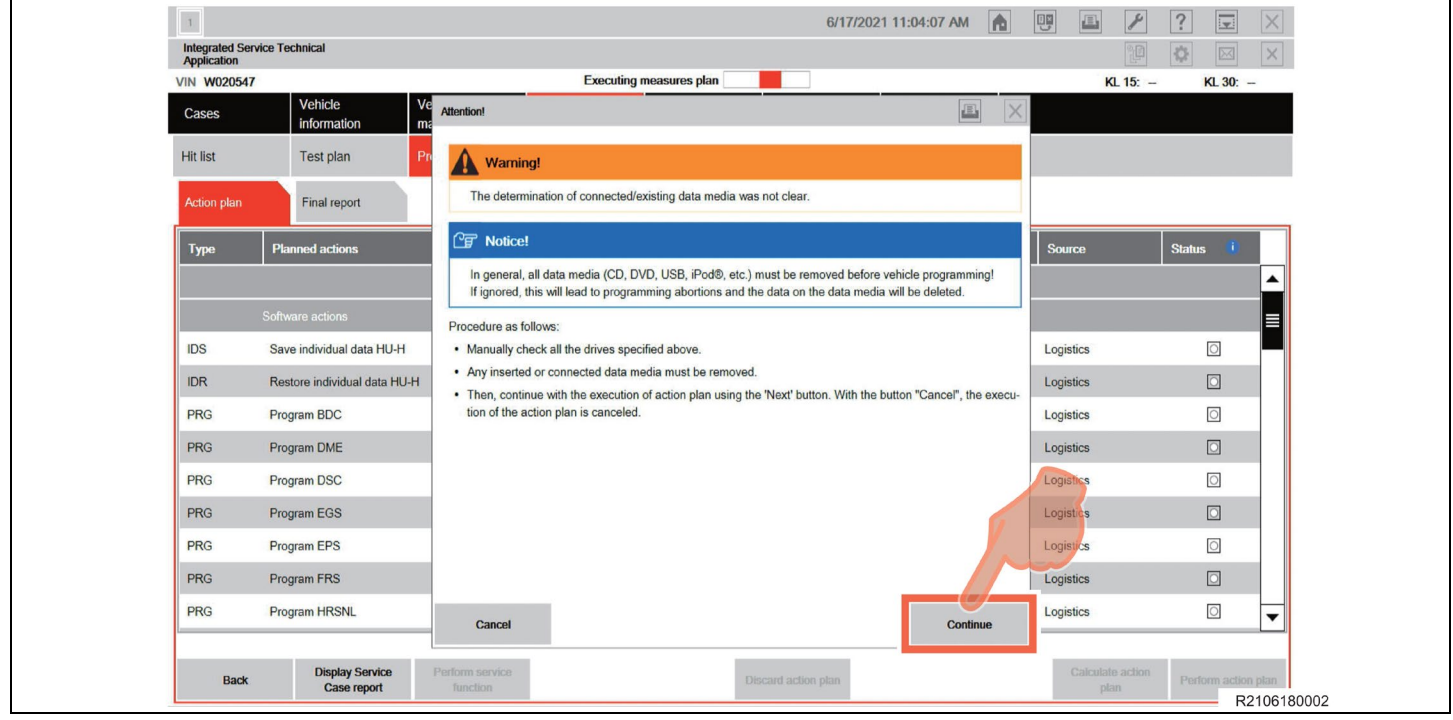

f. Please check carefully the content displayed in the "Preparation for the vehicle programming" dialog box, and then click "Continue".

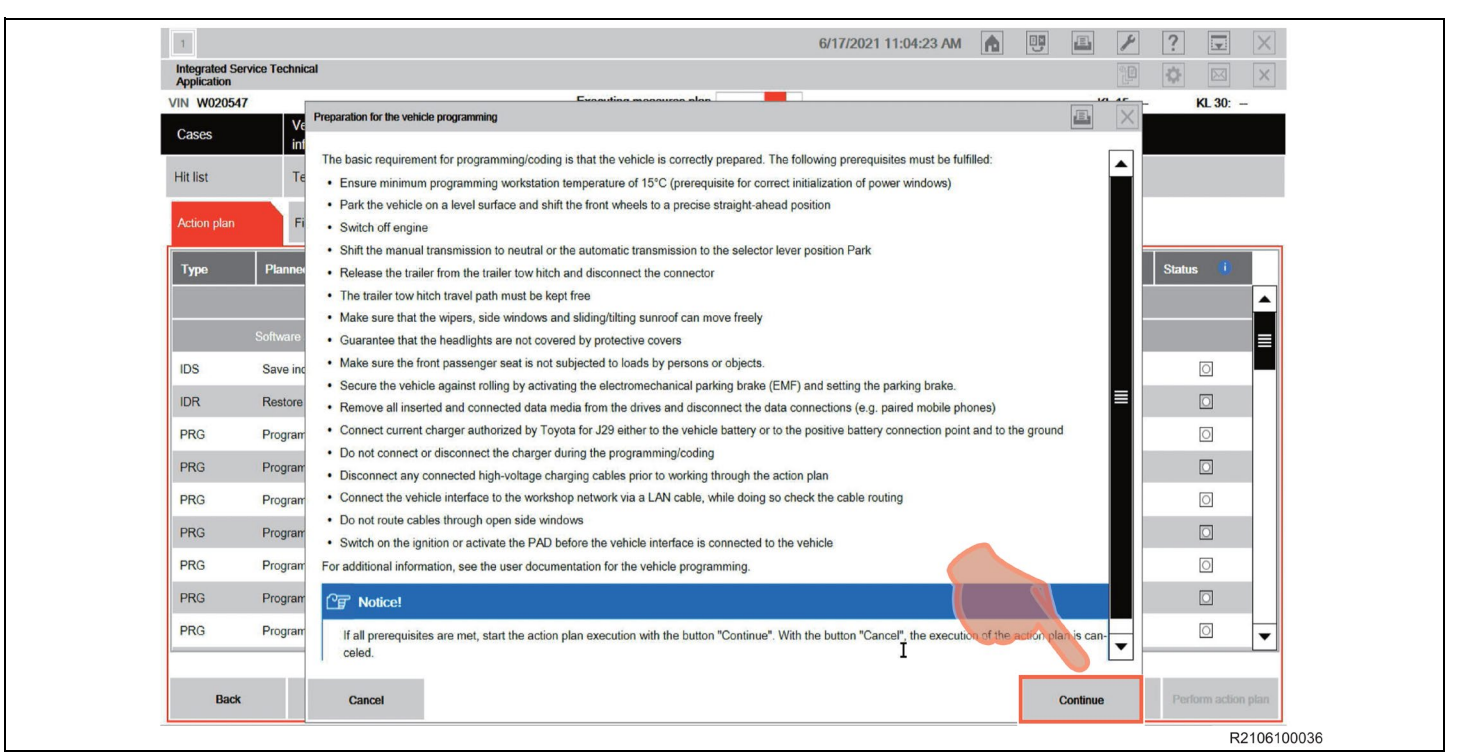

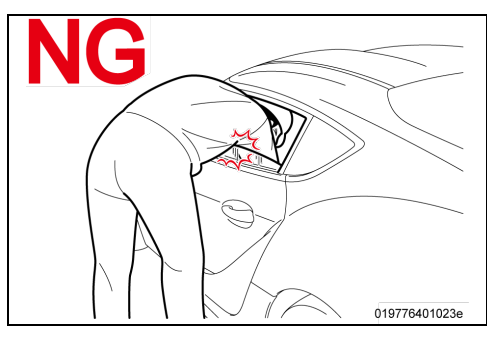

# **NOTICE:**

**DO NOT** put your head or hand in the window of the vehicle you are reprogramming. Since the window may close automatically at the time of initialization, there is the risk of being pinched and injured.

# **DO NOT Open and Close** A110148-010

#### **NOTICE:**

**DO NOT** open or close the driver's door during the programming routine.

#### **NOTICE:**

Ensure that the vehicle is not accidentally disturbed by other team members during the reprogramming.

g. The top middle of the screen (header line) switches to "Saving individual data". "Save individual data HU-H" is executed first. If it completes normally, a checkmark  $(\checkmark)$  is displayed in the "Status" column.

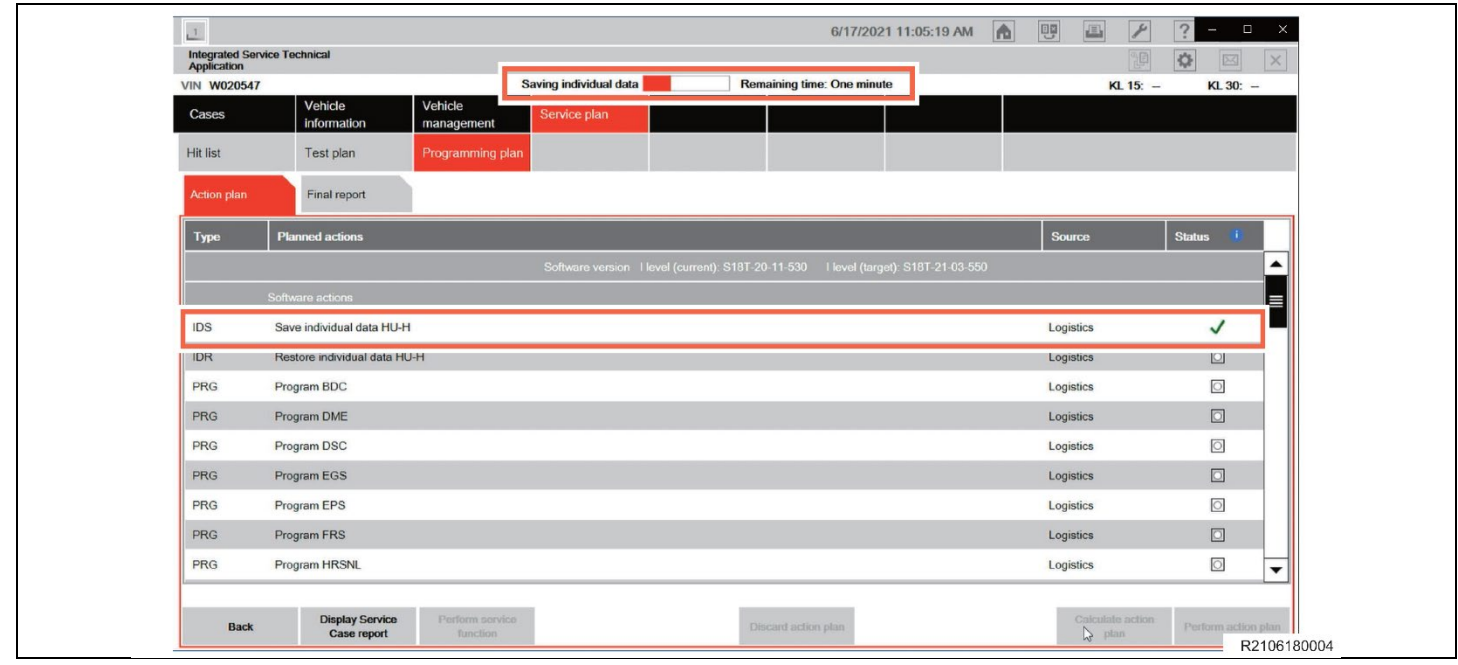

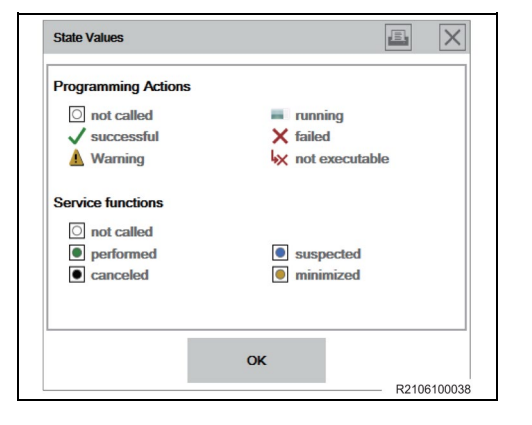

# **HINT:**

The icons in the diagram indicate the state values.

h. The top middle of the screen (header line) switches to "Executing Software actions". When "Warning" dialog box appears, click "**OK**".

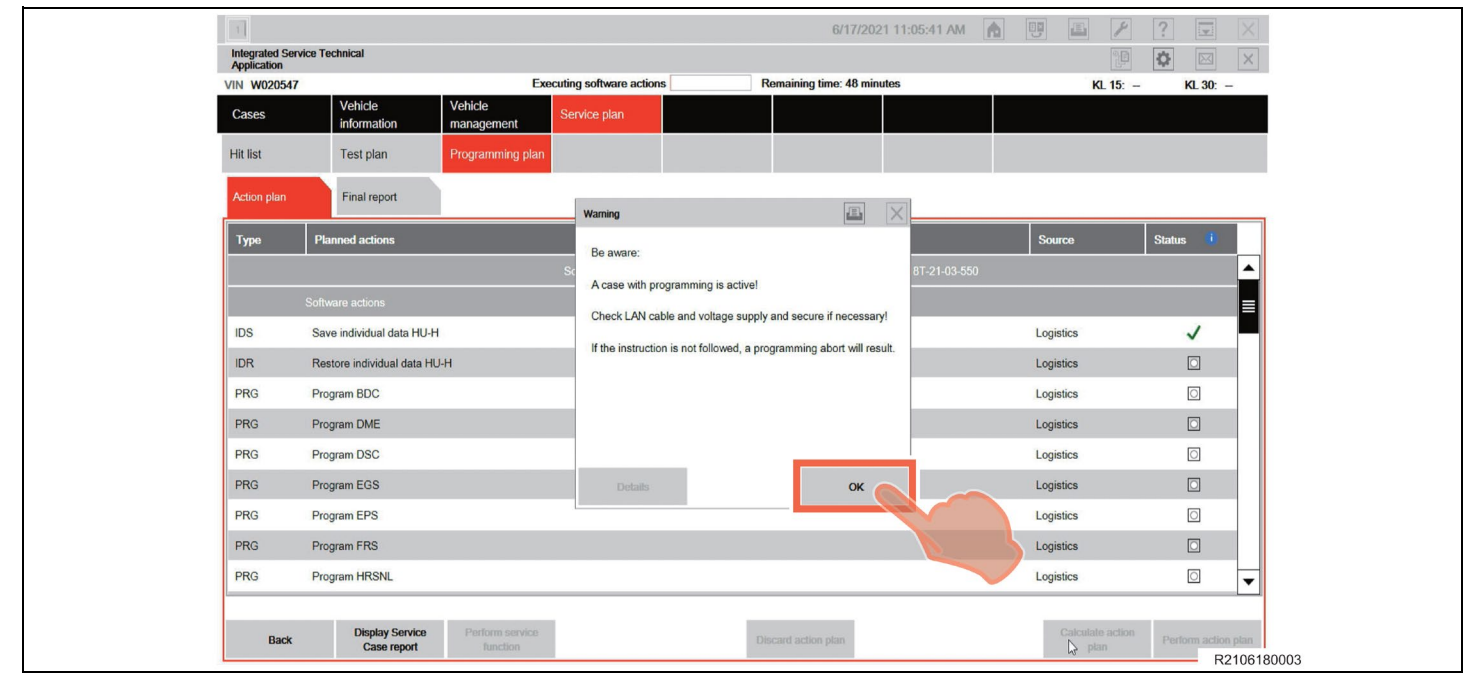

i. The reprogramming progress status of each ECU is displayed in the "Status" column. The overall progress status of reprogramming is indicated by "Executing software actions" at the top center of the screen (header line), which shows the reprogramming progress status and approximate "Remaining time".

**NOTICE:**

- Even when the "Status" column is filled with checkmarks  $(v)$ , always check the display at the top center of the screen (header line) for the progress status, because initialization and other work is being carried out in addition to reprogramming.
- Wait until the reprogramming in finished before manipulating the ISTA software to avoid interfering with the reprogramming.

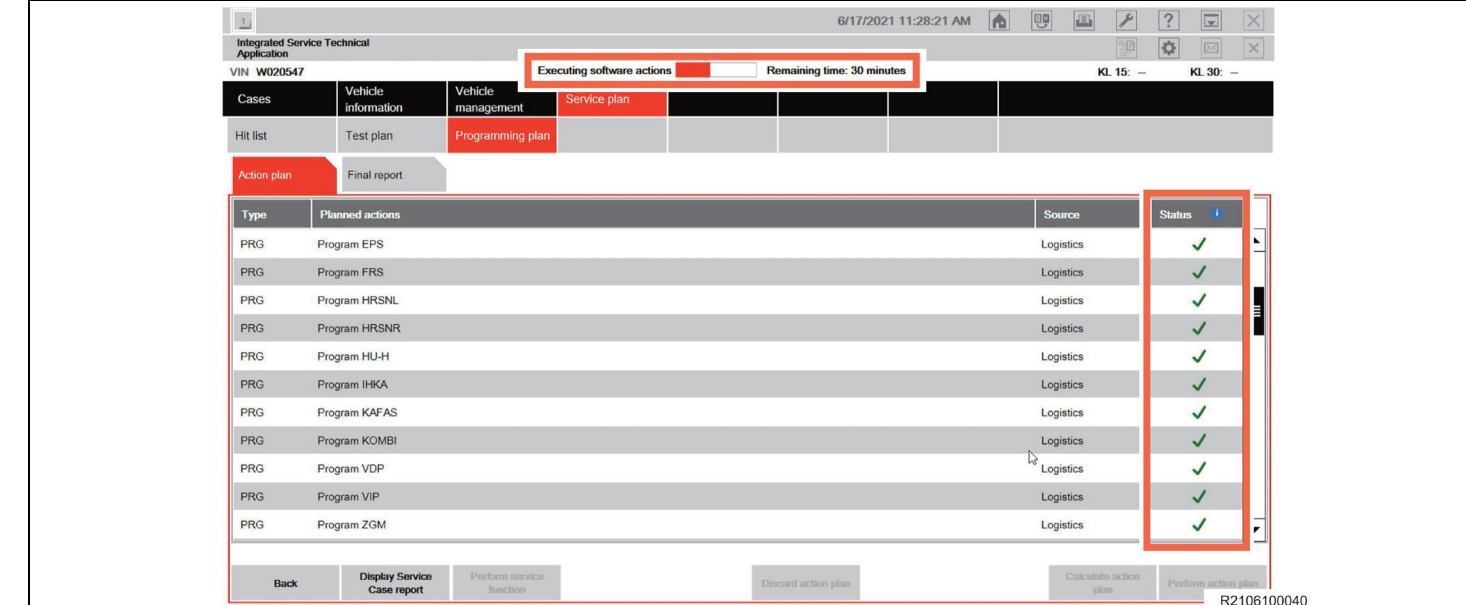

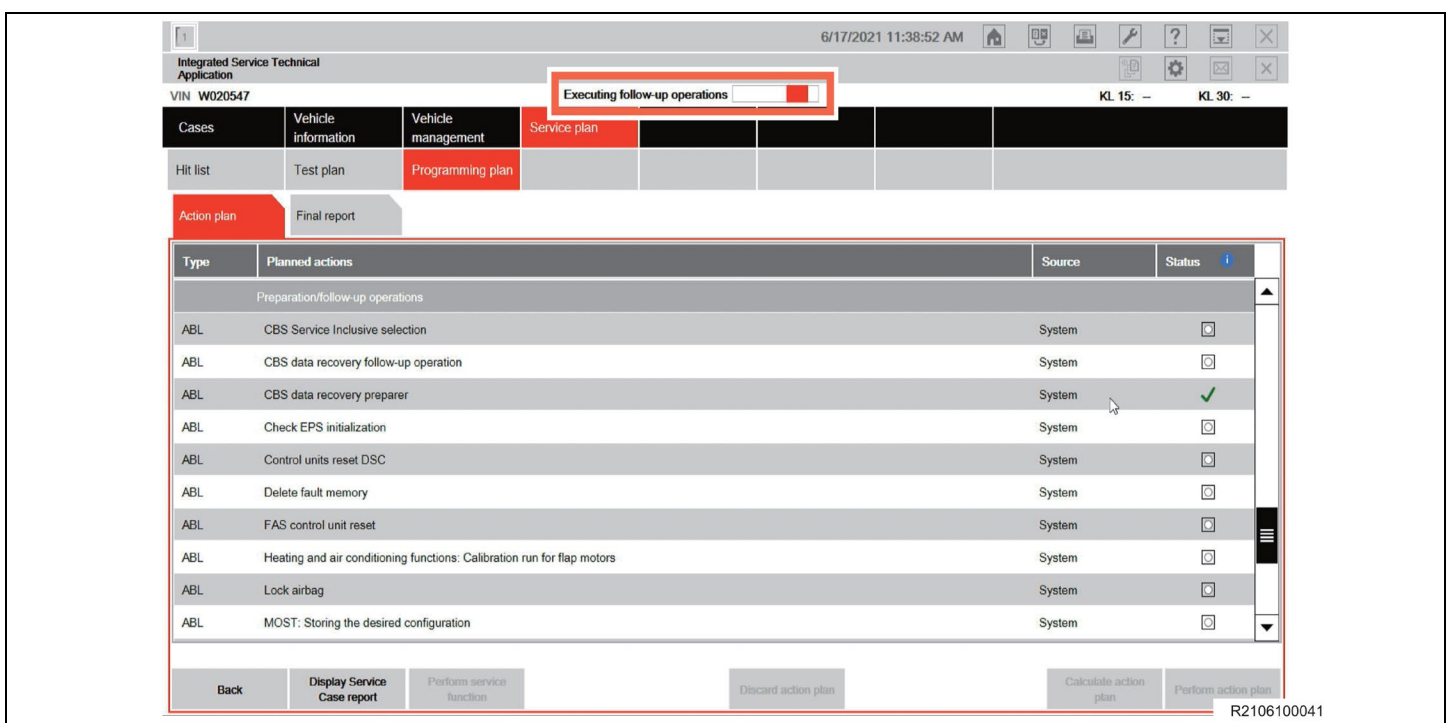

# j. "Executing follow-up operations" is displayed in the center of the screen (header line).

# **HINT:**

If the following "Information" dialog box is displayed during "Executing follow-up operation", click "**OK**" to continue the follow-up operation. After reprogramming is complete, follow the on-screen instructions and carry out initialization and other work.

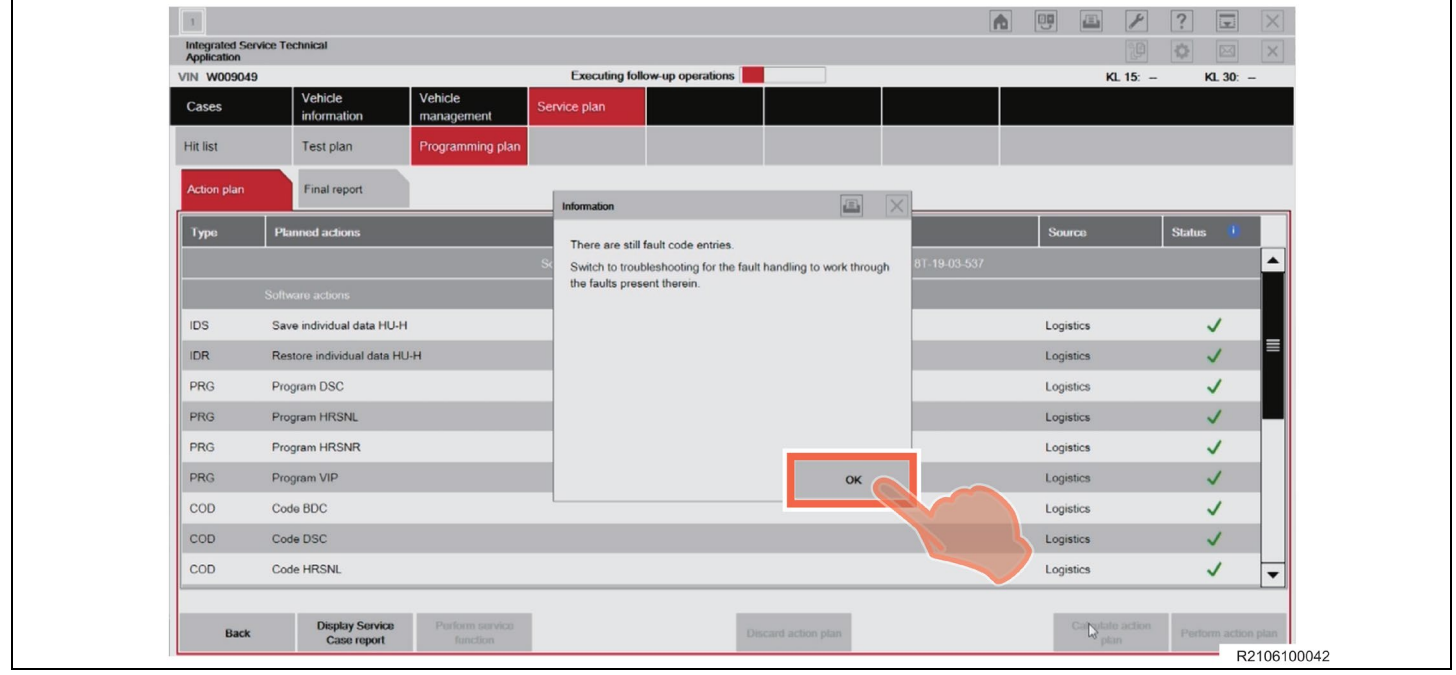

#### **HINT:** If the following dialog box appears, click "**OK**".

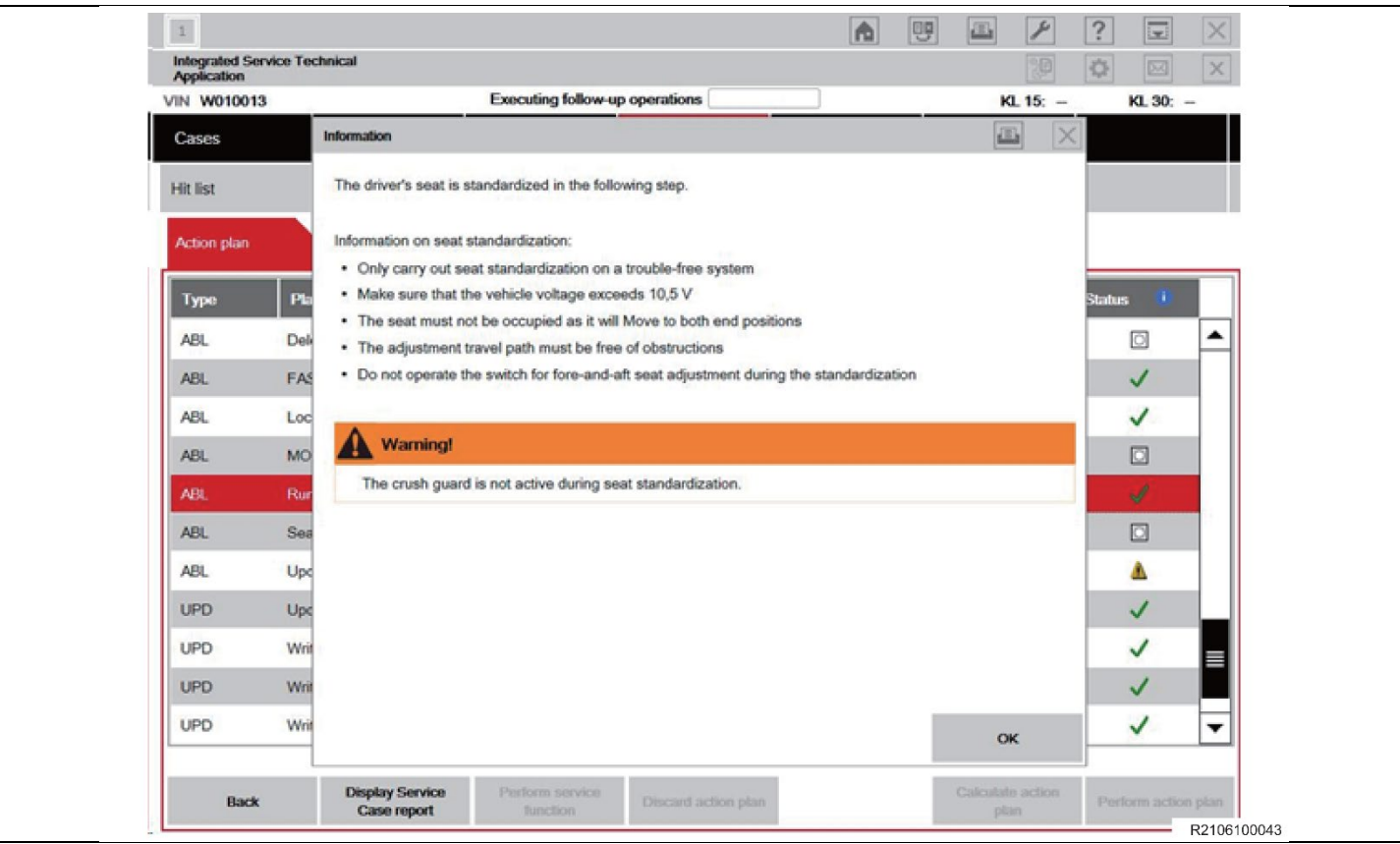

k. "Calculating final context" appears at the center of the screen (header line). At the same time, a "Please wait…." message appears to allow for the completion of the action plan.

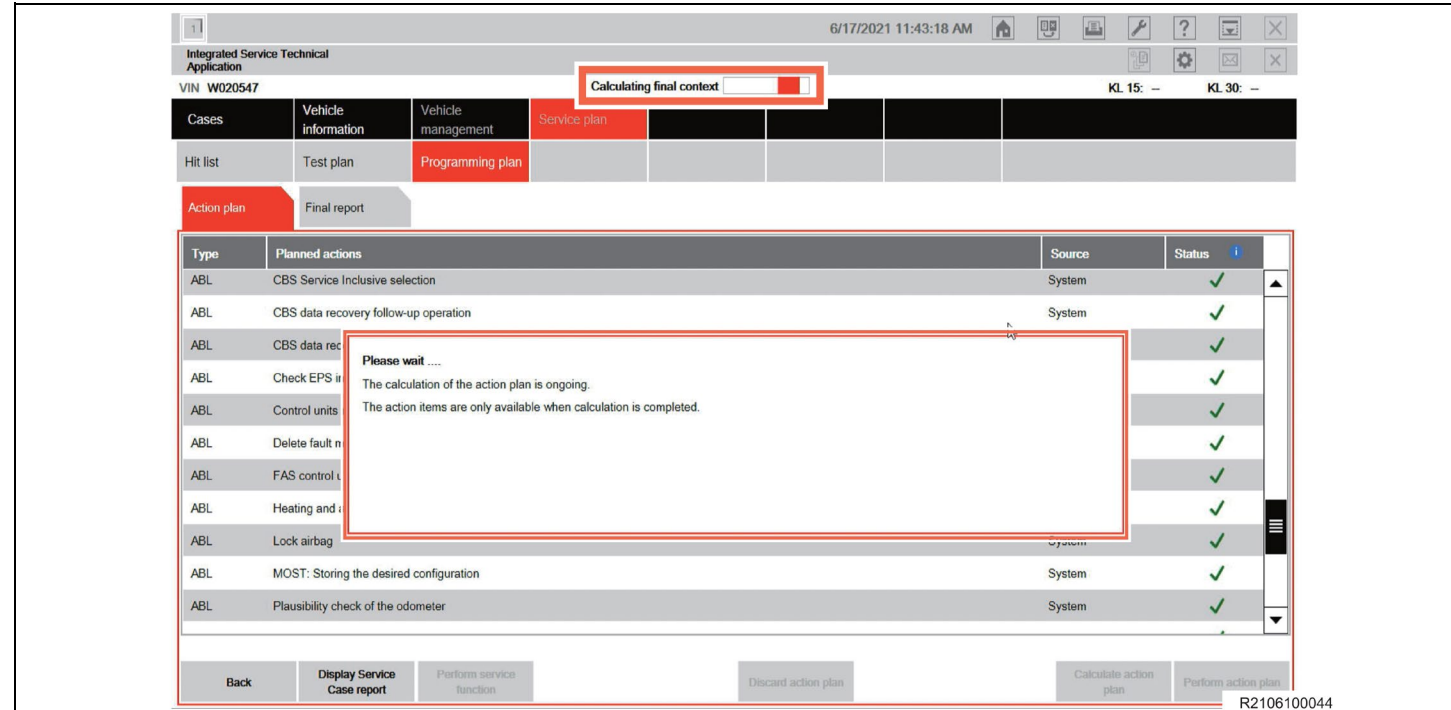

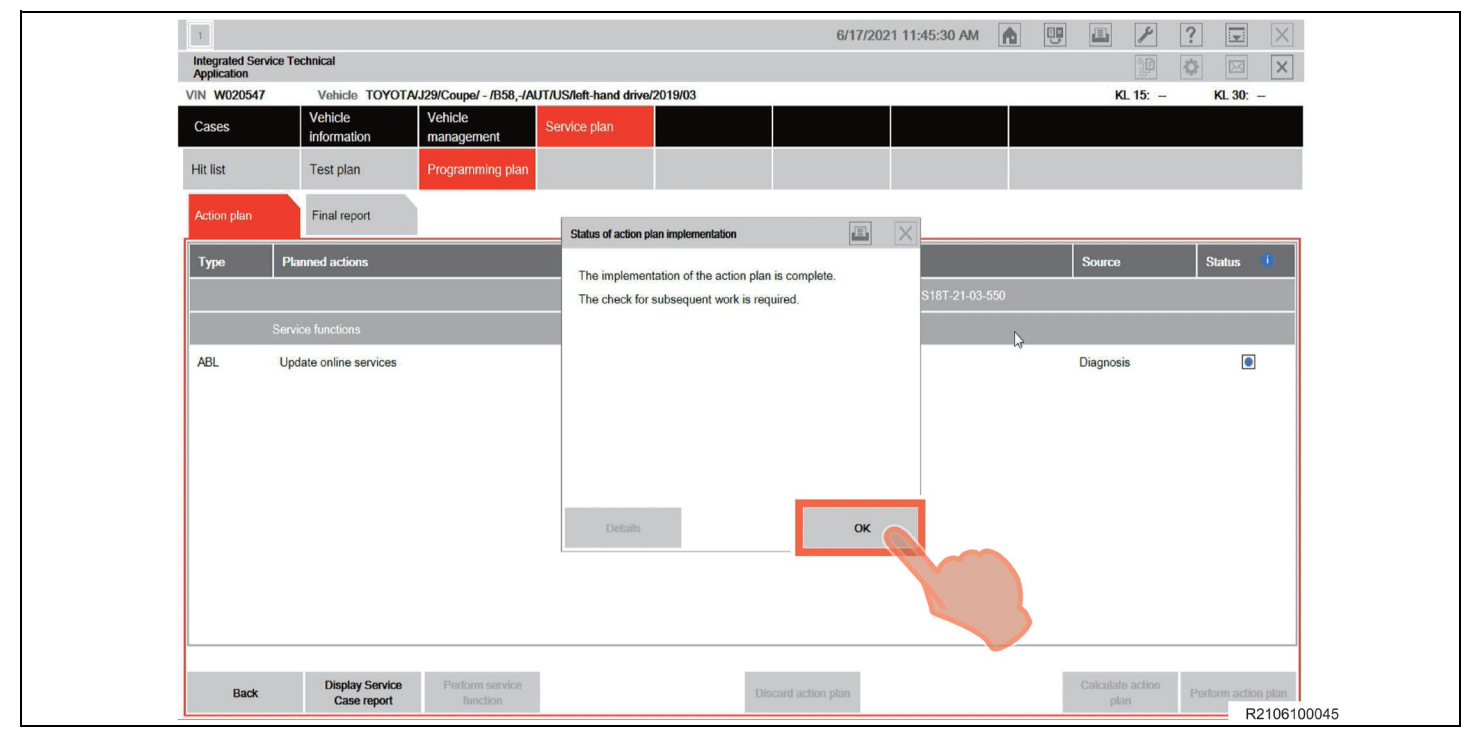

l. After the "Status of action plan implementation" dialog box appears, click "**OK**".

m. On "Action plan" screen, check the I-Level. Make sure that the "(current)" and "(target)" I-Levels are equal.

#### **HINT:**

If the data level is different, select " Perform action plan" again to rewrite the data because there are still items that need to be rewritten.

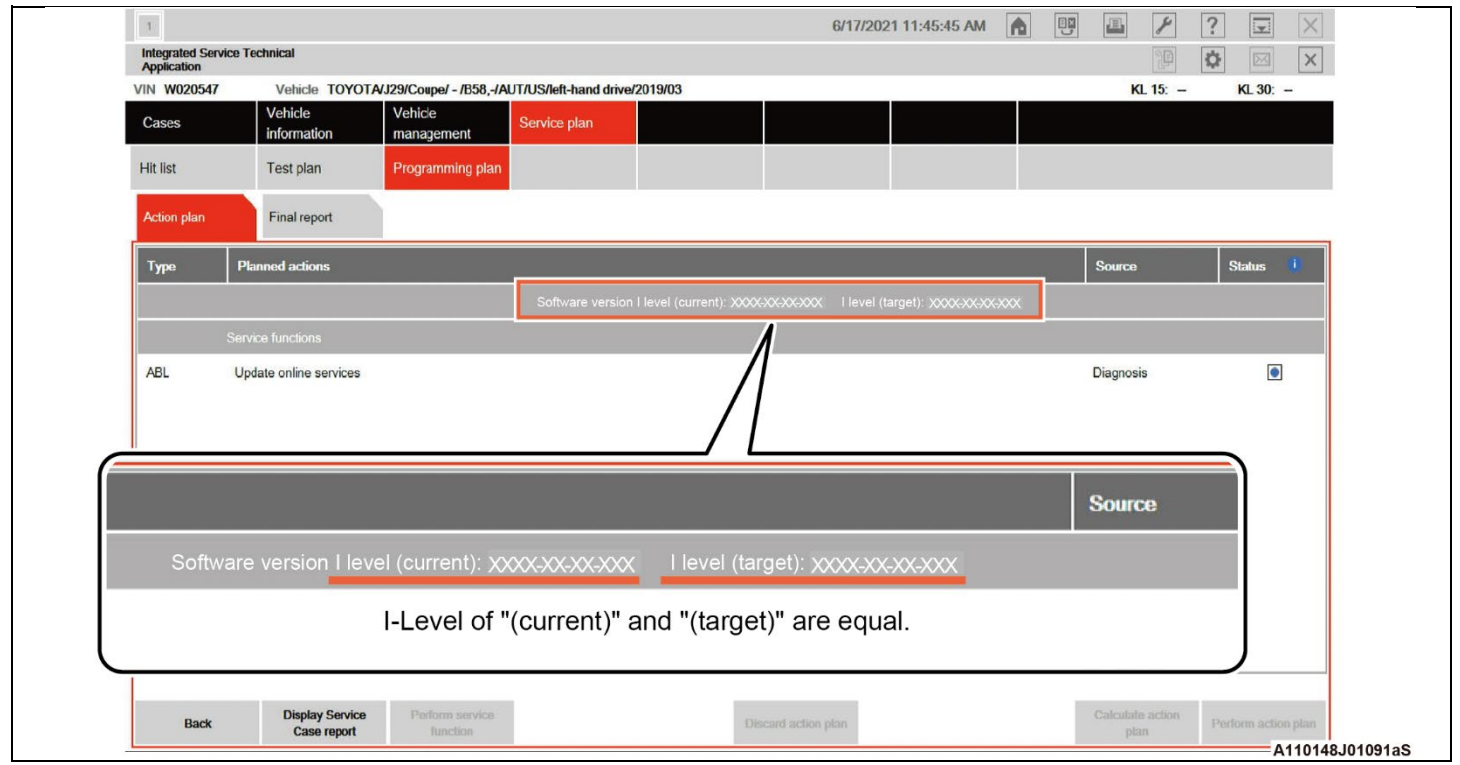

# **XVII. REFILL AUTOMATIC TRANSMISSION FLUID**

# **1. REFILL AUTOMATIC TRANSMISSION FLUID**

a. Refer to the repair manual for detailed procedures and perform the work.

General>MAINTENANCE>8HP51 AUTOMATIC TRANSMISSION FLUID>ADJUSTMENT

#### **HINT:**

If the "Transmission Control Unit" item does not appear in the service function of the ISTA, connect the vehicle again.

# **XVIII. DISCONNECT TOYOTA ISTA**

# **1. CLOSING OUT OF TOYOTA ISTA**

- a. Select "Cases" -> "Active" to display the "Case list".
- b. Confirm the vehicle information is correct, and then click "Close case".

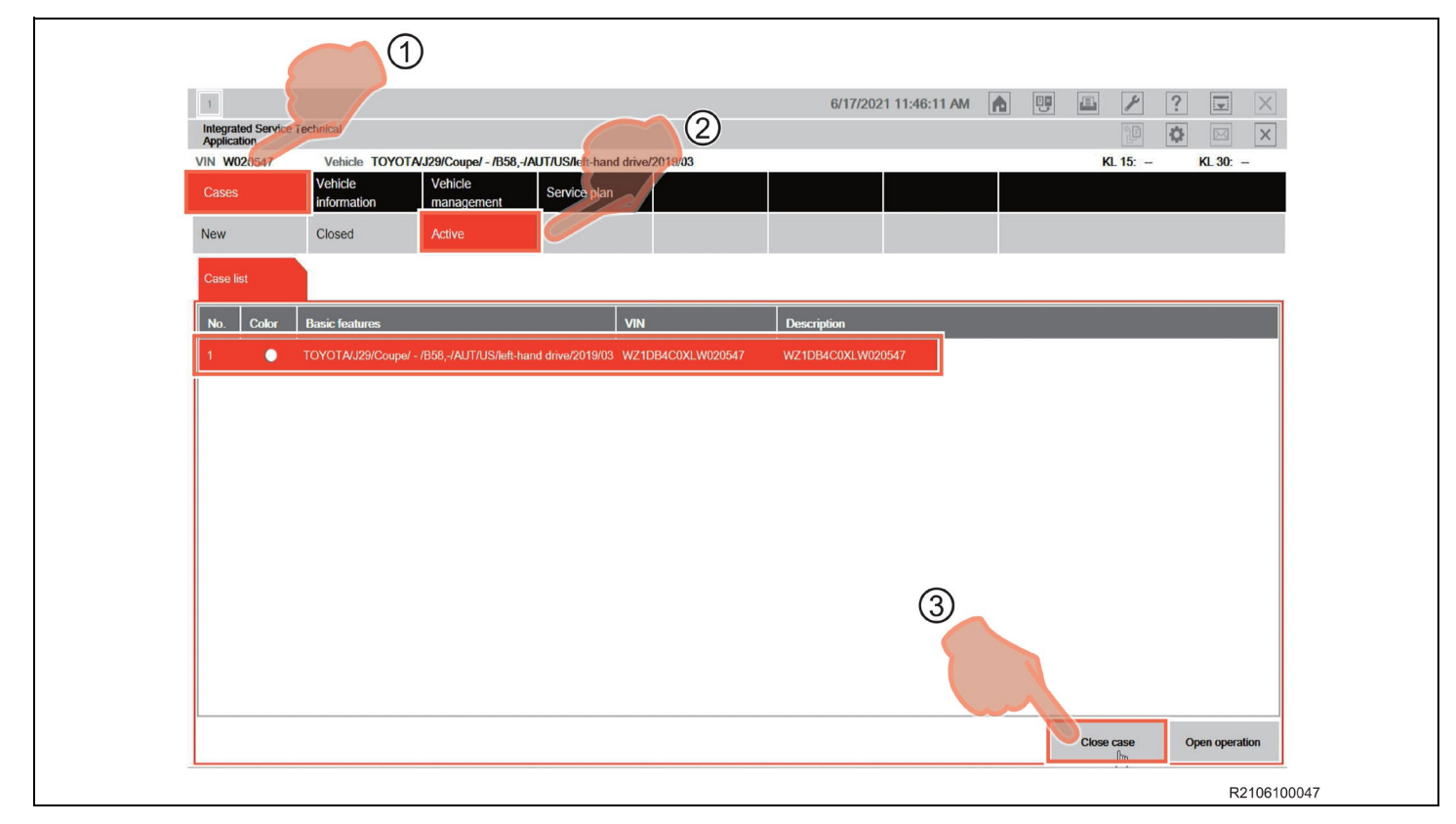

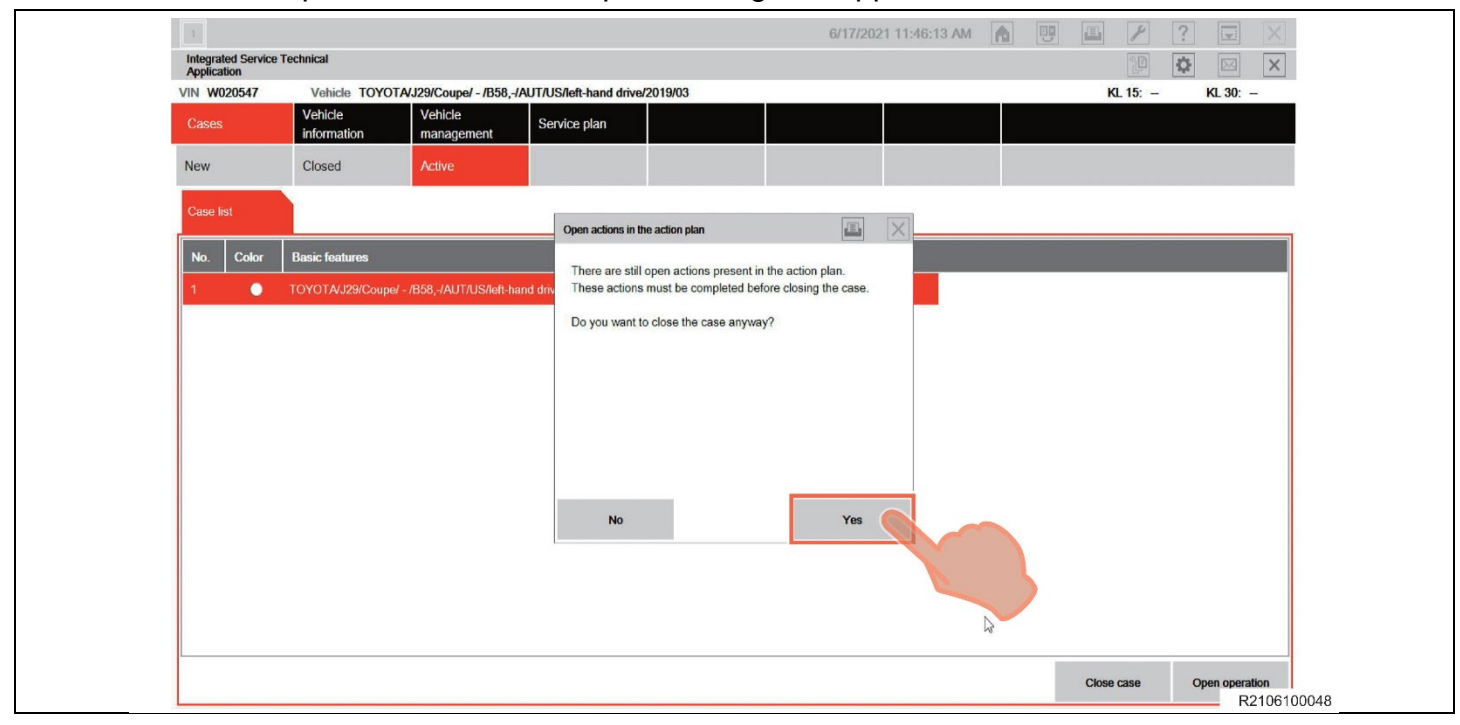

c. When the "Open actions in action plan" dialog box appears, click "Yes".

d. Make sure that the frame of the icon at the left end of the toolbar at the top left of the screen has turned gray, and then click "x".

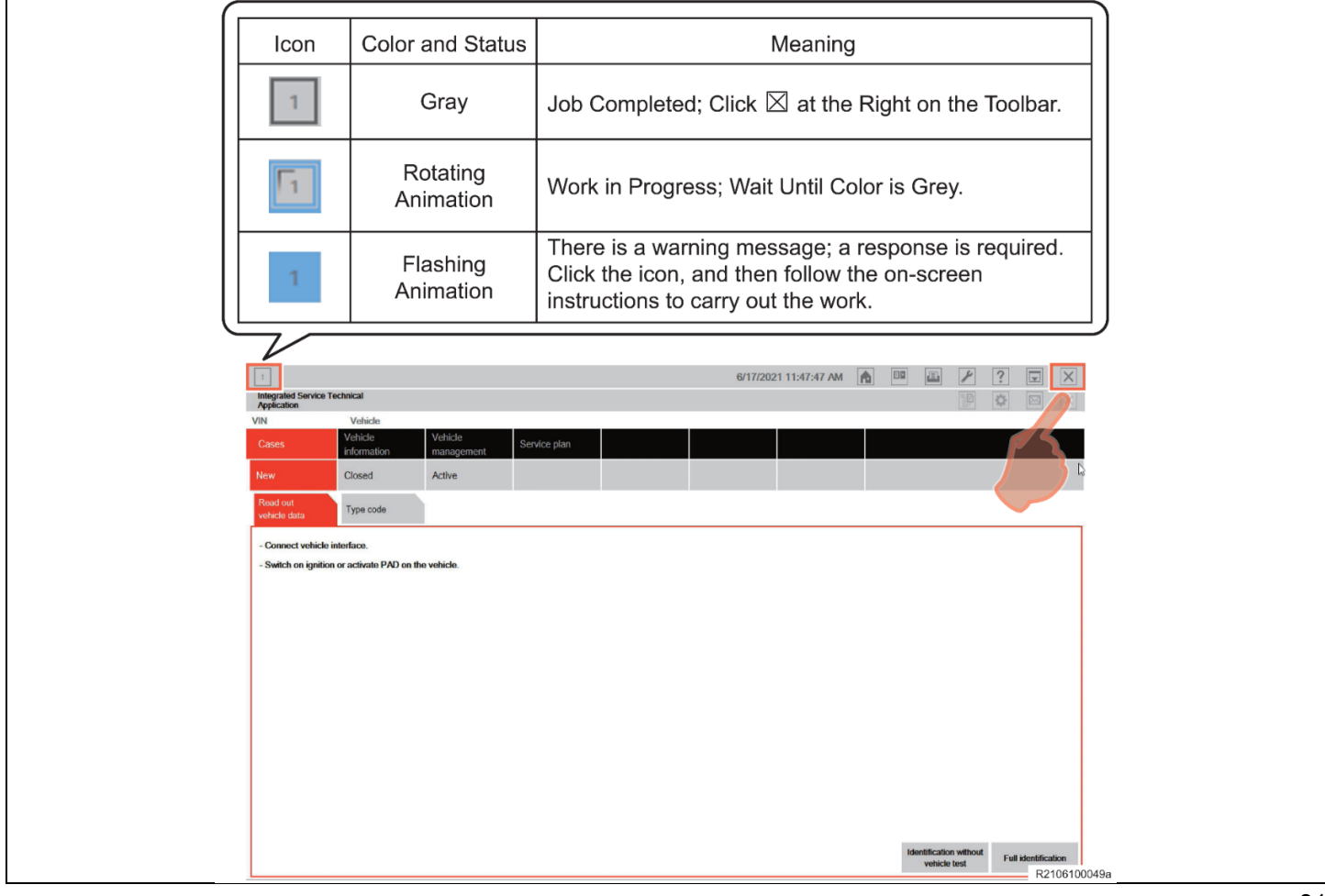

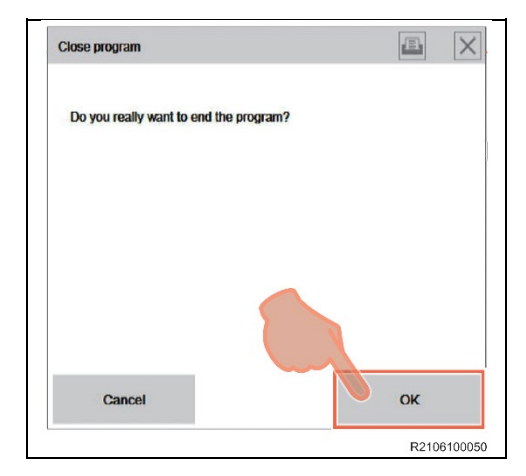

e. Click "**OK**" when the "Close program" dialog box appears.

f. Open the driver-side door, press the Start/Stop button once, and then close the door. **HINT:**

PAD mode is turned off, and the headlights are turned off by opening the driver-side door, pressing the Start/Stop button once, and then closing the door.

g. Disconnect the ISTA diagnostic cable and battery charger.

# **◄ VERIFY REPAIR QUALITY ►**

- **− Confirm AT Fluid level is correct**
- **− Confirm no DTC's are present**
- **− Ensure the transmission operability.**
- **− Complete the proof of correction form (if applicable – California dealers only)**
- **− If you have any questions regarding this recall, please contact your regional representative.**

#### **XIX.**

#### **A. PARTS DISPOSAL**

In accordance with Federal law, please make sure all recalled parts (original parts) removed from the vehicle are disposed of in a manner in which they will not be reused, *unless requested for parts recovery return***.**

# **B. CAMPAIGN DESIGNATION DECODER**

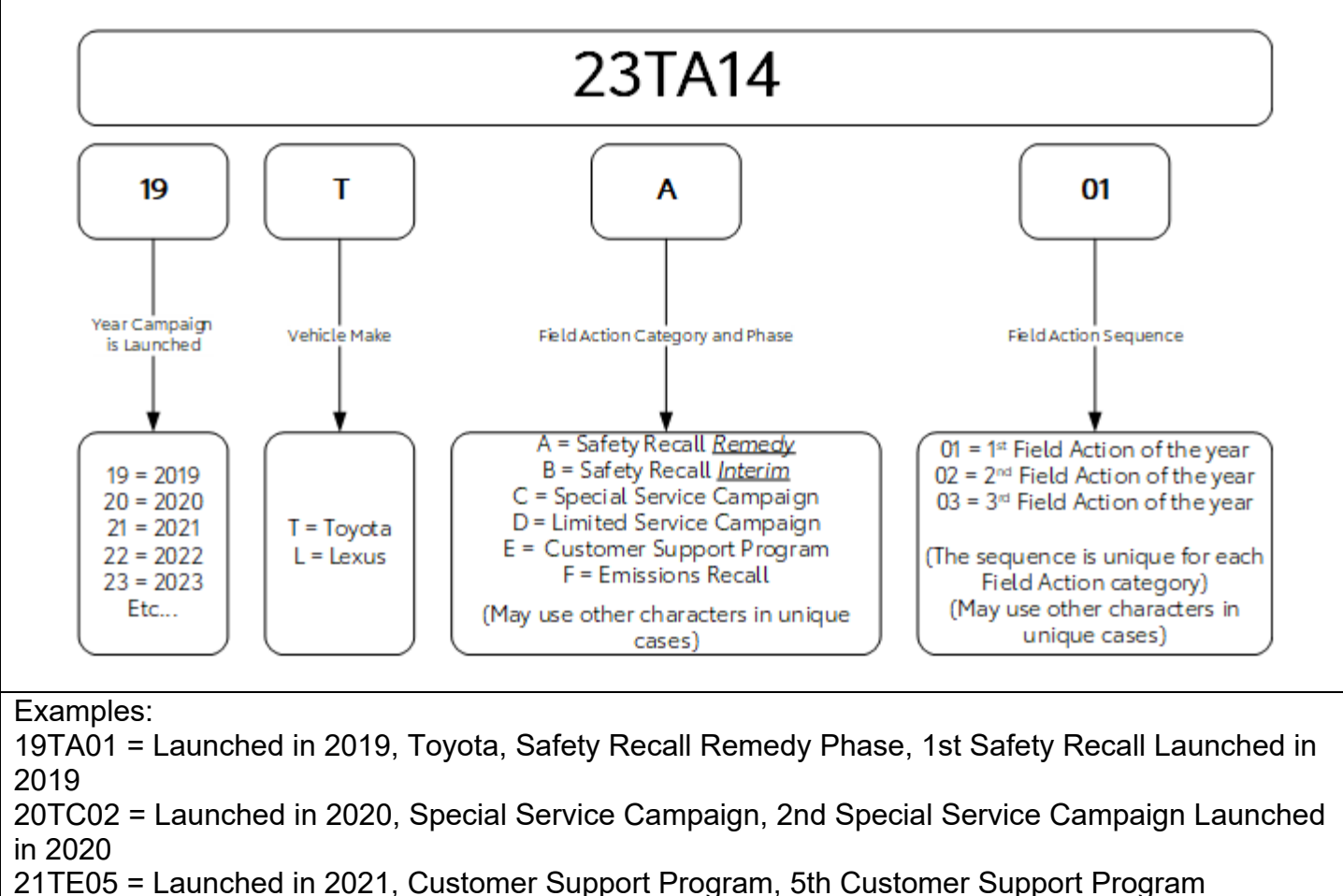

Launched in 2021